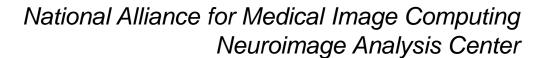

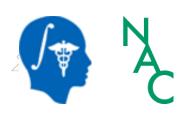

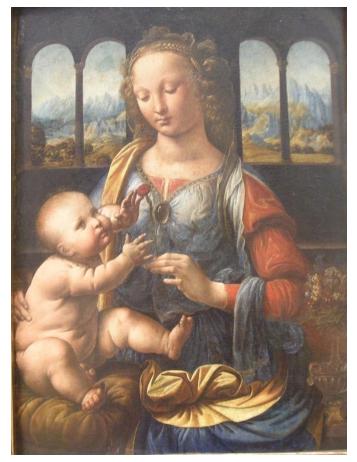

Leonardo da Vinci (1452-1519), Virgin and Child Alte Pinakothek. München

# Data Loading & 3D Visualization

Sonia Pujol, Ph.D.

Surgical Planning Laboratory
Harvard Medical School

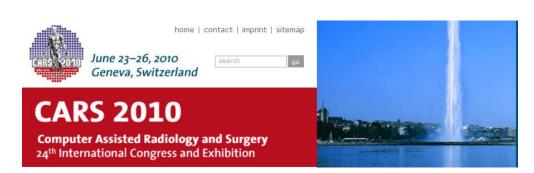

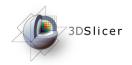

#### Slicer3

 An end-user application for image analysis

- An open-source environment for software development
- A software platform that is both easy to use for clinical researchers and easy to extend for programmers

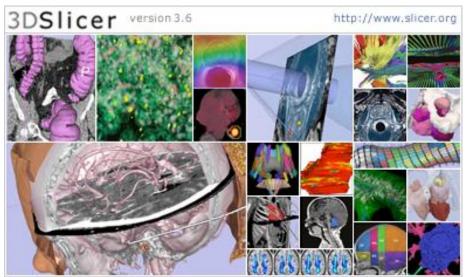

Picture courtesy Wendy Plesniak, Ph.D.

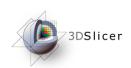

- Slicer3 is a multi-platform software that is developed and maintained on:
  - Windows XP
  - Linux x86\_64
  - Linux x86
  - Mac OSX Darwin x86-Intel

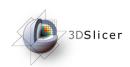

#### Download the training dataset

• This course is built upon three datasets of a single healthy subject brain:

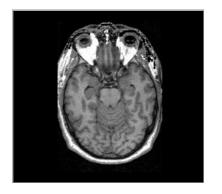

MR DICOM GRASS

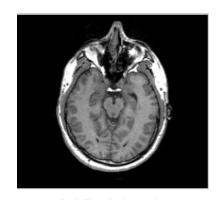

MR Nrrd SPGR

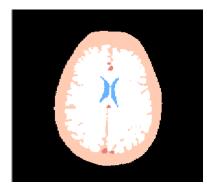

Pre-computed Label Map

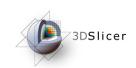

#### Learning objective

Following this tutorial, you'll be able to load and visualize volumes within Slicer3, and to interact in 3D with structural images and models.

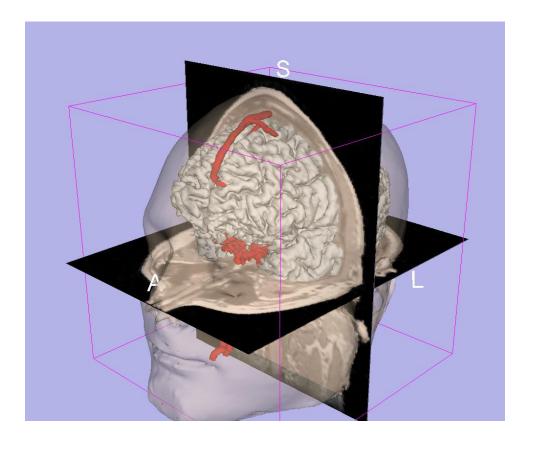

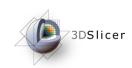

#### Start Slicer3

Linux/Mac users
Launch the Slicer3
executable located in
the Slicer3.4 directory

Windows users
Select
Start → All Programs

→ Slicer3 3.4 2009-05-21→Slicer3

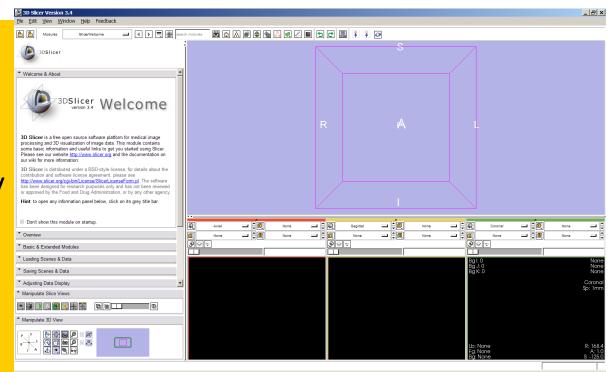

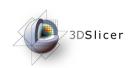

#### Slicer Welcome

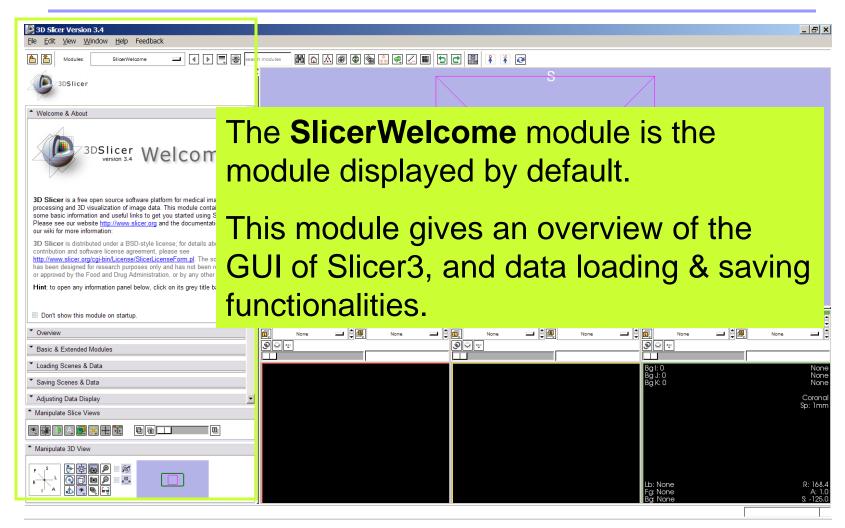

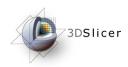

#### Slicer3 GUI

The Graphical User Interface (GUI) of Slicer3.4 integrates 8 main components:

- •the File Menu
- •the Menu Toolbar
- •the Module GUI Panel
- •the 3D Viewer
- the Slice Viewer
- the SliceController
- •the 3D View Controller

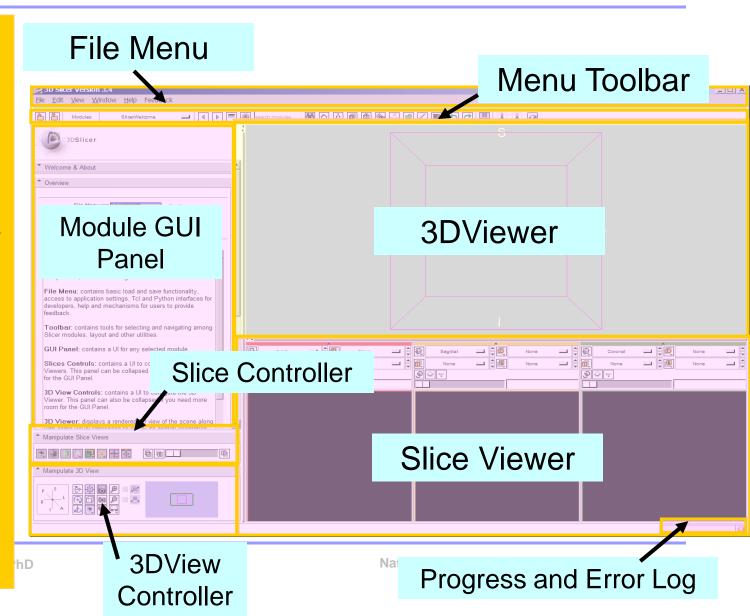

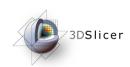

#### Overview

Part 1. Loading and visualizing multiple volumes simultaneously

\$ ₩ ₩ 9.8438 Part 3. Visualizing 3D reconstructions of anatomical surfaces

Part 2. Loading and visualizing segmented structures overlaid on grayscale images

Part 5. Saving data

Part 4. The

lightbox viewer

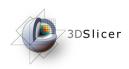

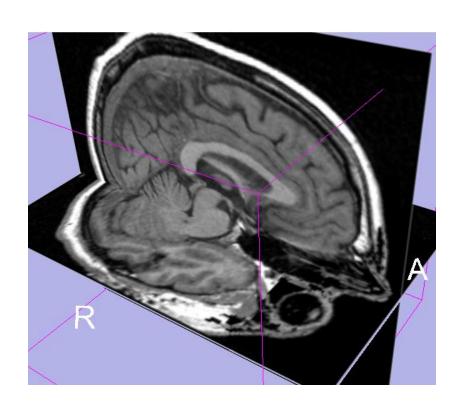

# Part 1: Loading and visualizing multiple volumes simultaneously

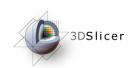

#### Data Representation

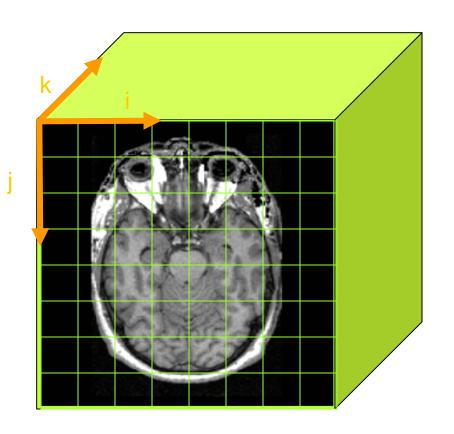

- •The result of a volumetric acquisition is a 3D volume of data related to the patient.
- •The 3D raster dataset is sampled on a discrete grid with elements called voxels which contain the signal intensity.

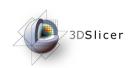

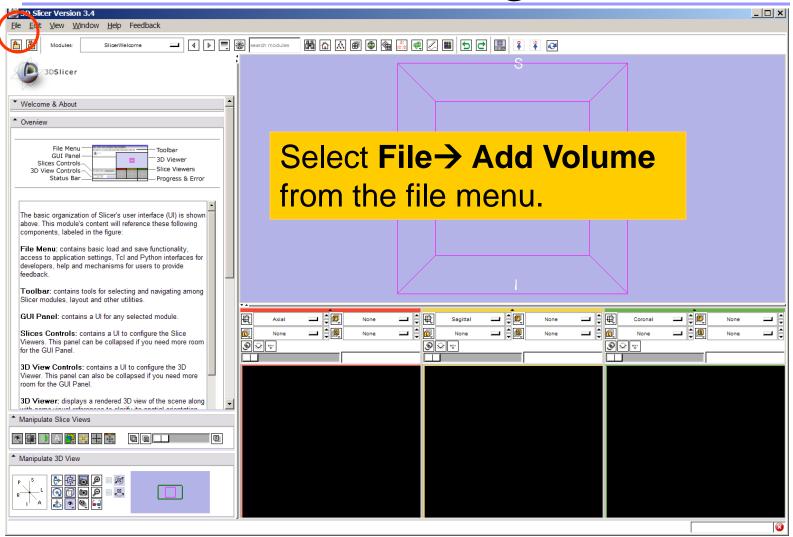

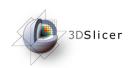

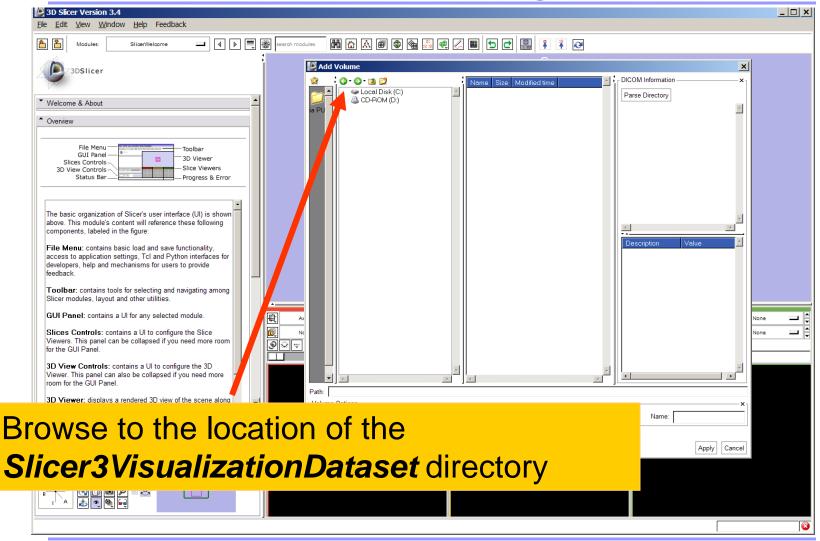

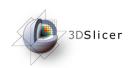

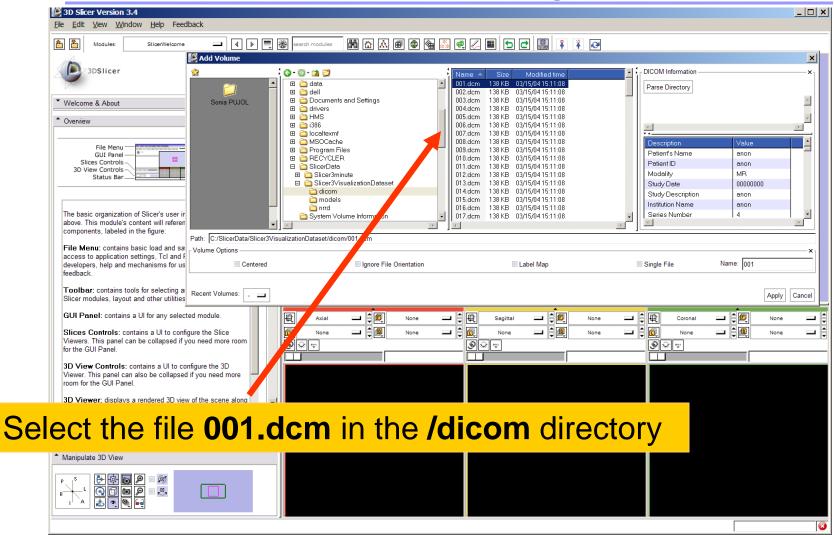

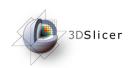

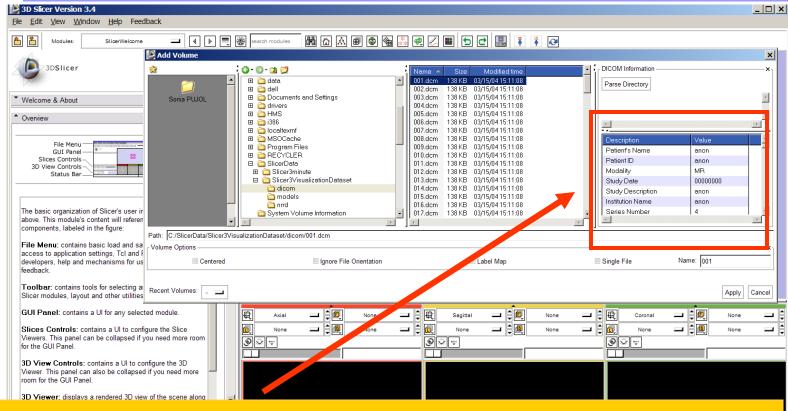

Slicer displays the **Dicom header information** of the images. Browse through the Dicom information panel to display the dimensions of the images.

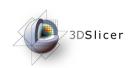

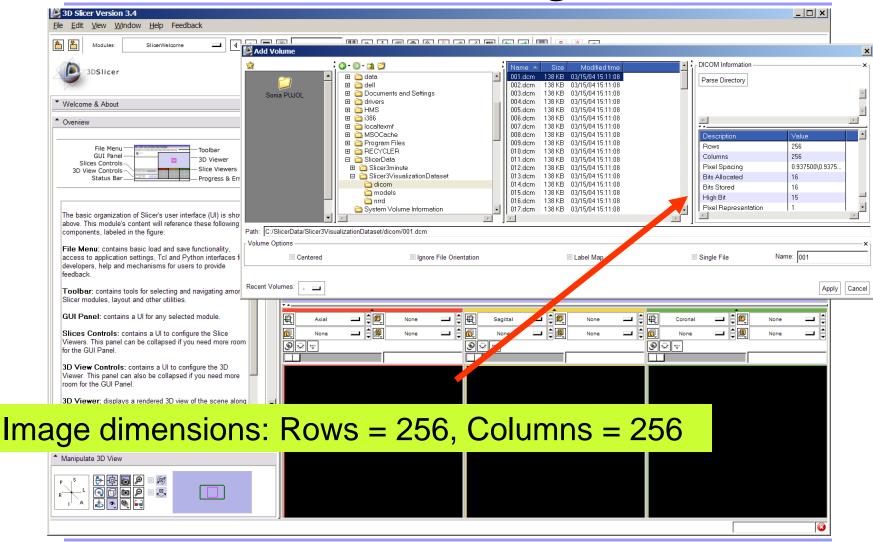

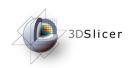

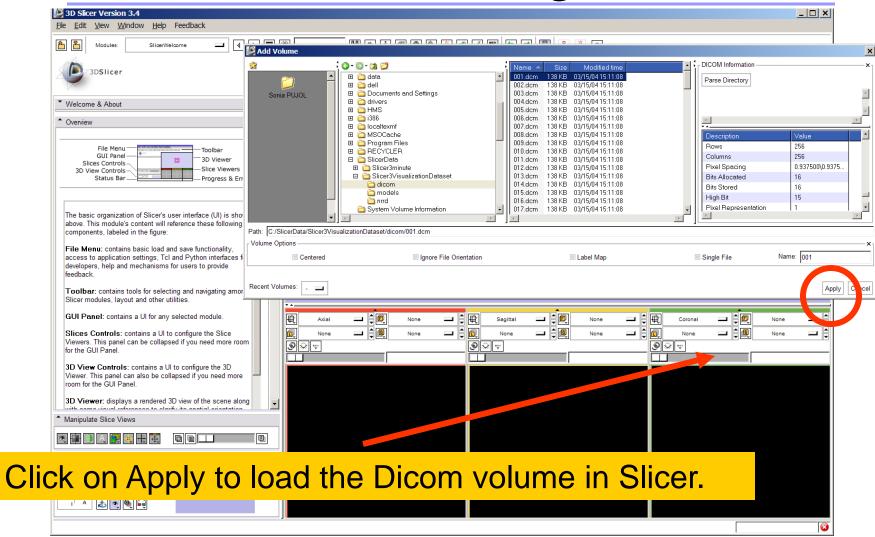

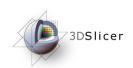

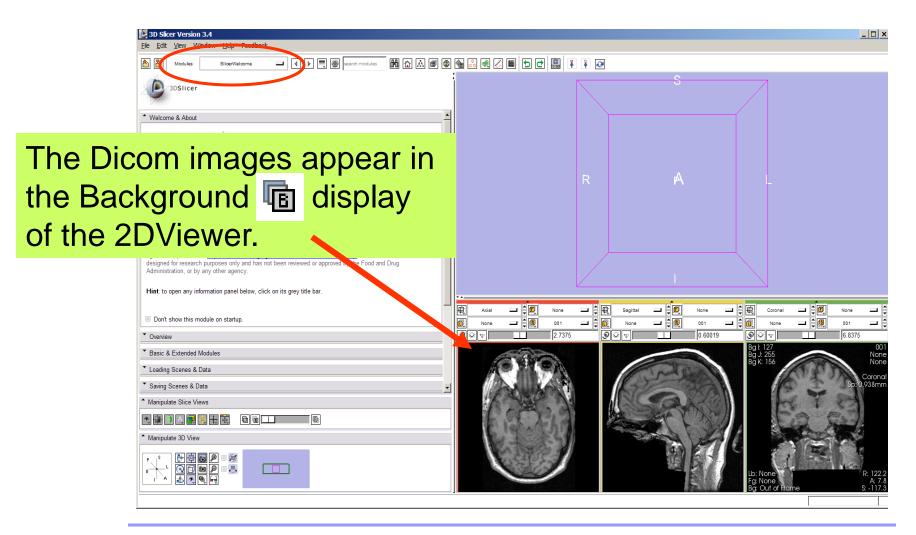

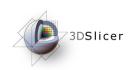

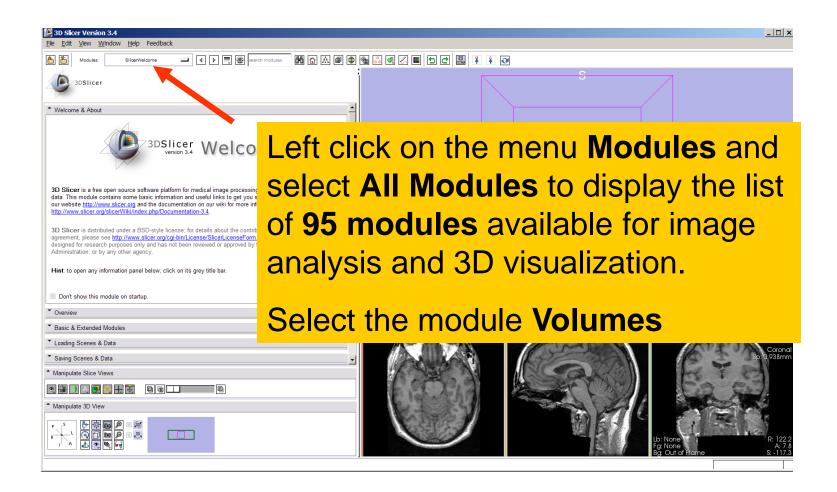

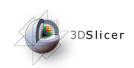

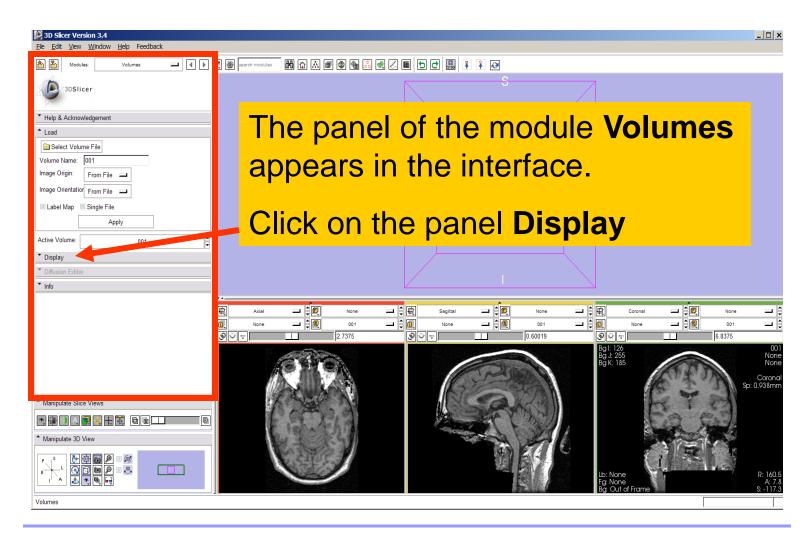

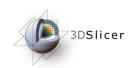

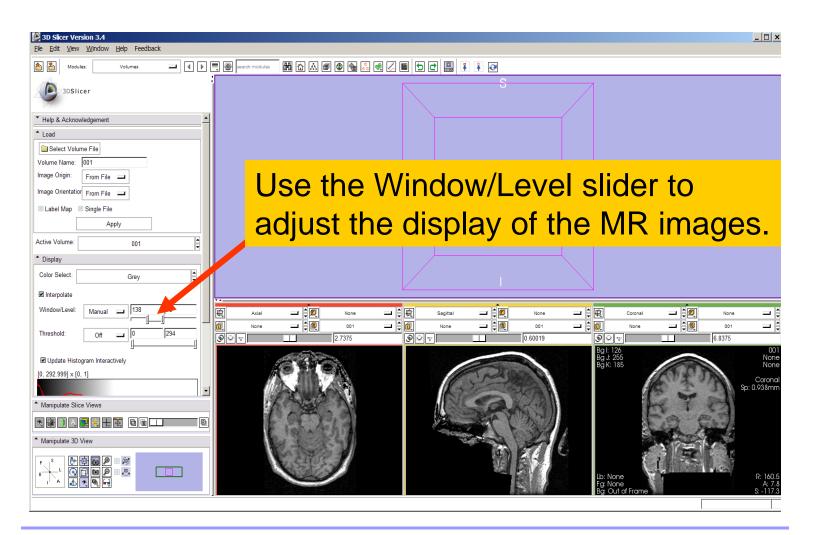

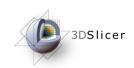

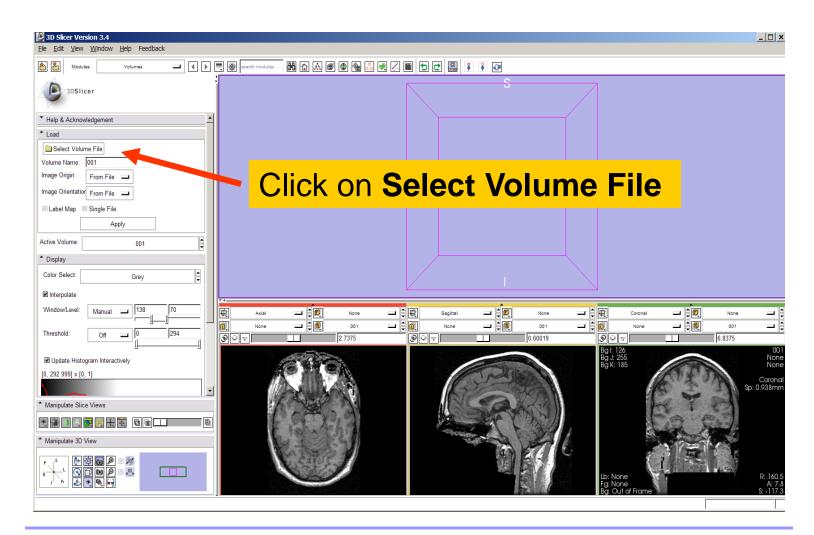

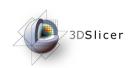

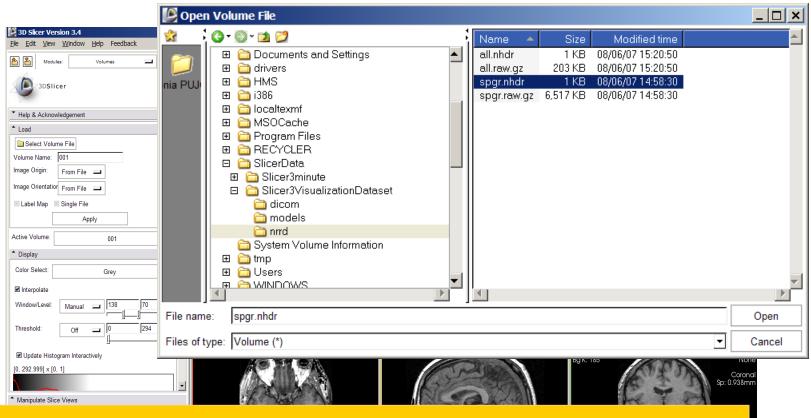

Browse to find the header file of the spgr volume spgr.nhdr located in the directory Slicer3VisualizationDataset/nrrd and click on Open.

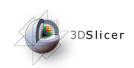

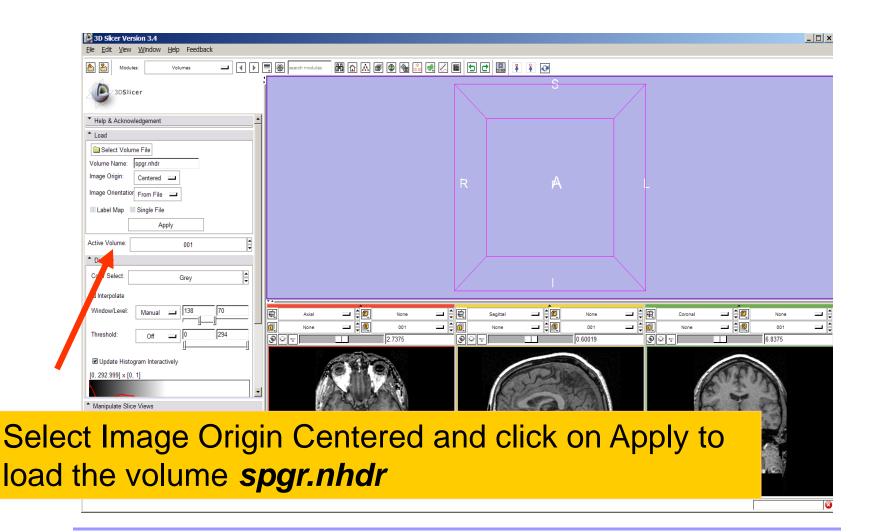

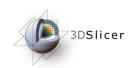

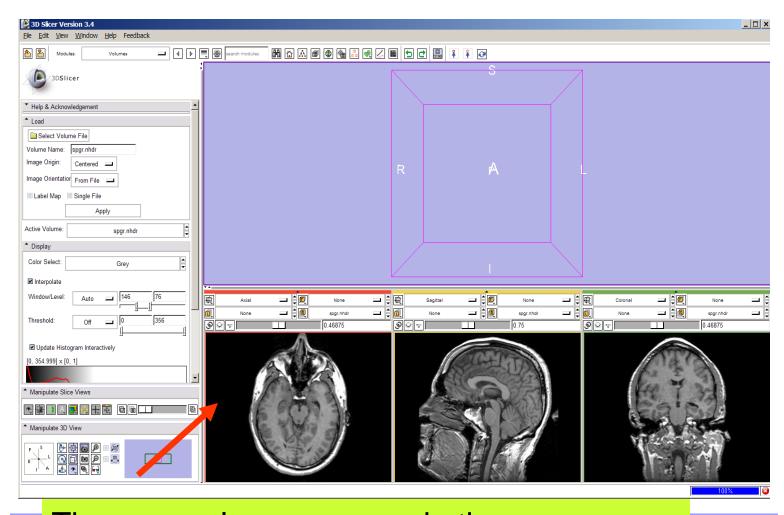

The spgr volume appears in the Background display of the 2D Viewer.

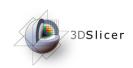

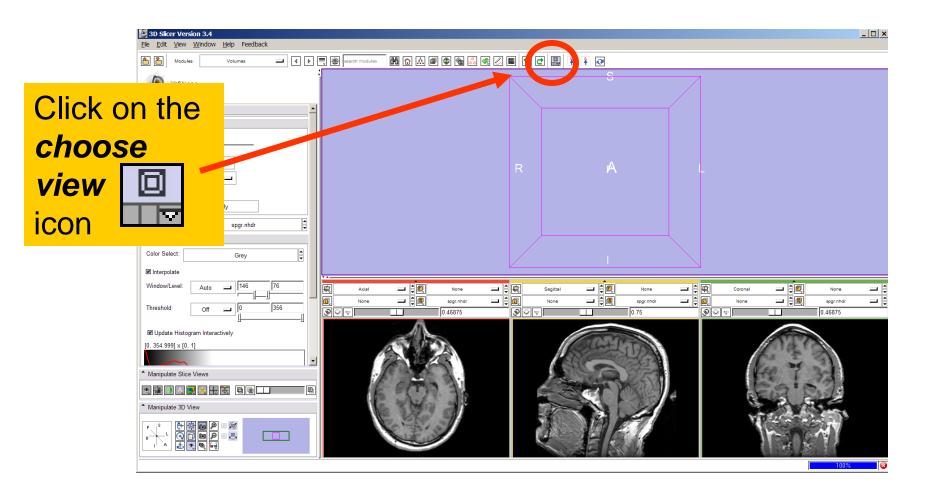

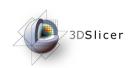

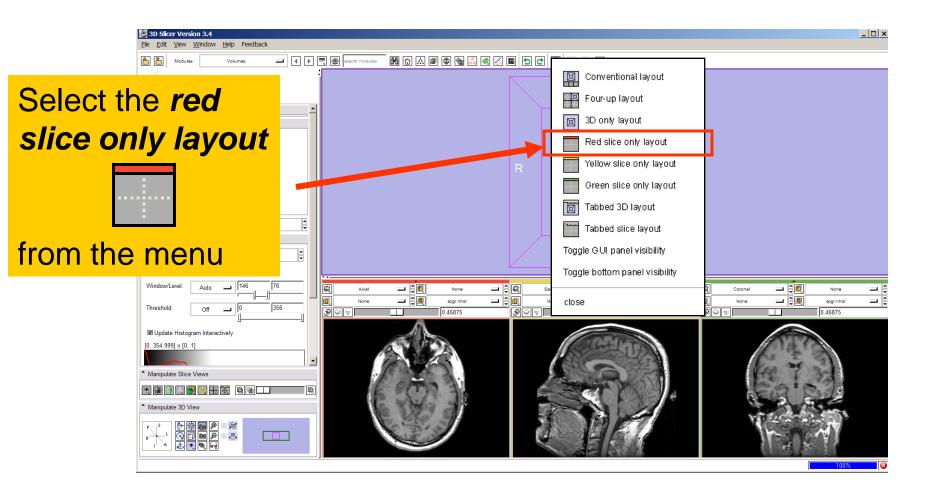

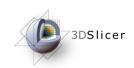

The axial slices of the spgr volume appear in the 3D viewer.

Centered -

spgr.nhdr

Image Orientation From File

■ Update Histogram Interactively [0, 354.999] x [0, 1]

Active Volume

Display

Color Select:

✓ Interpolate

Window/Level:

Threshold:

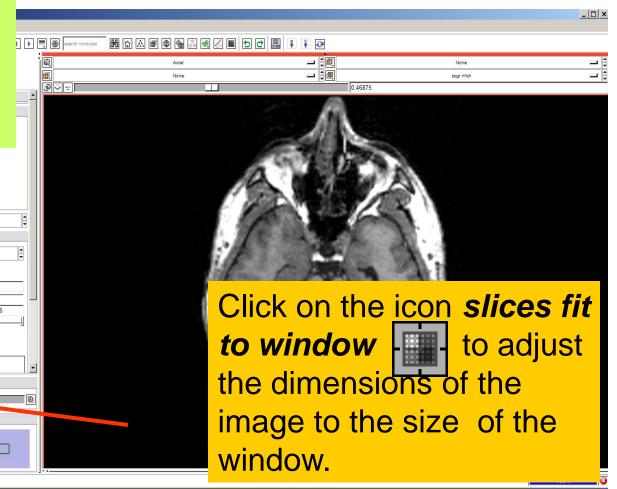

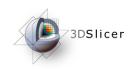

To simultaneously view the \_ 🗆 × dicom and the nrrd volumes, **- \$0** left click on the drop-down menu to the right of the Foreground icon and select the image 001.dcm Color Select: Grev ☑ Interpolate Window/Level Threshold: ■ Update Histogram Interactively [0, 354.999] x [0, 1] \* Manipulate Slice Views \* Manipulate 3D View

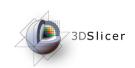

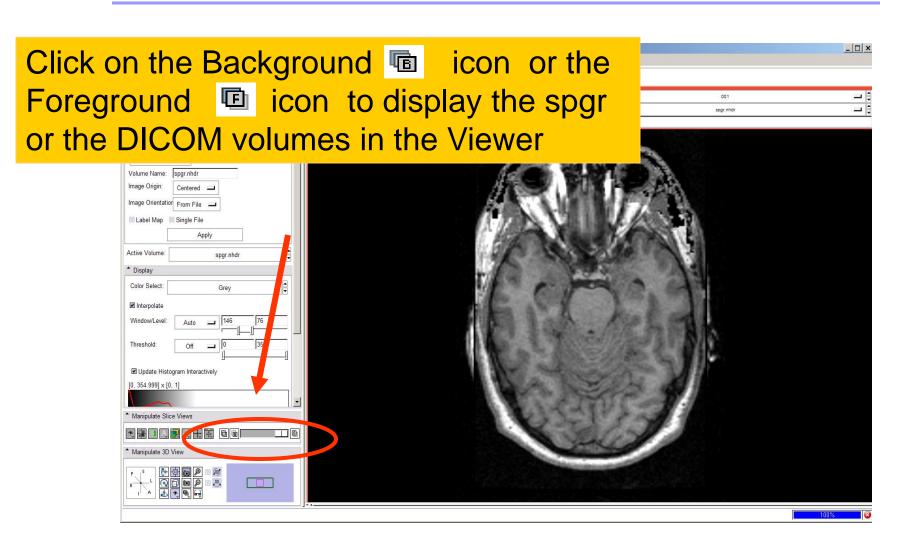

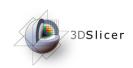

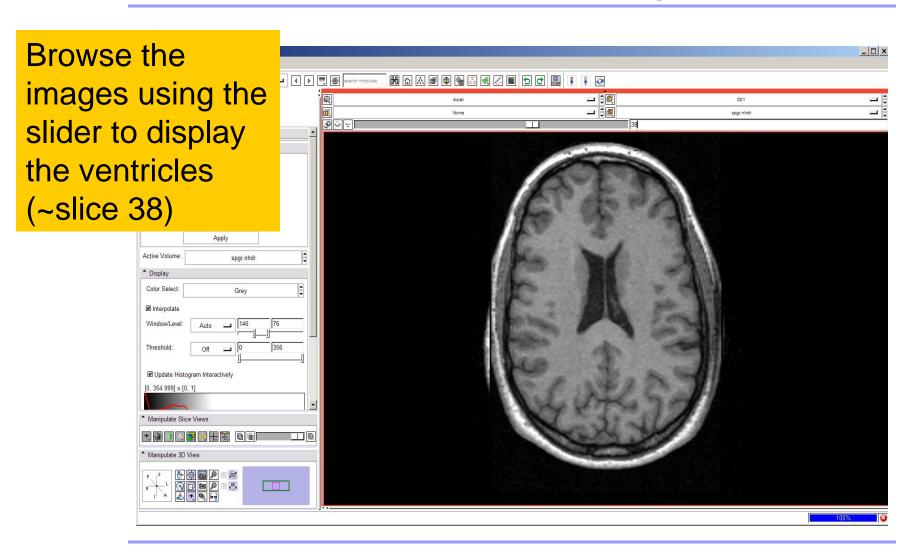

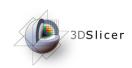

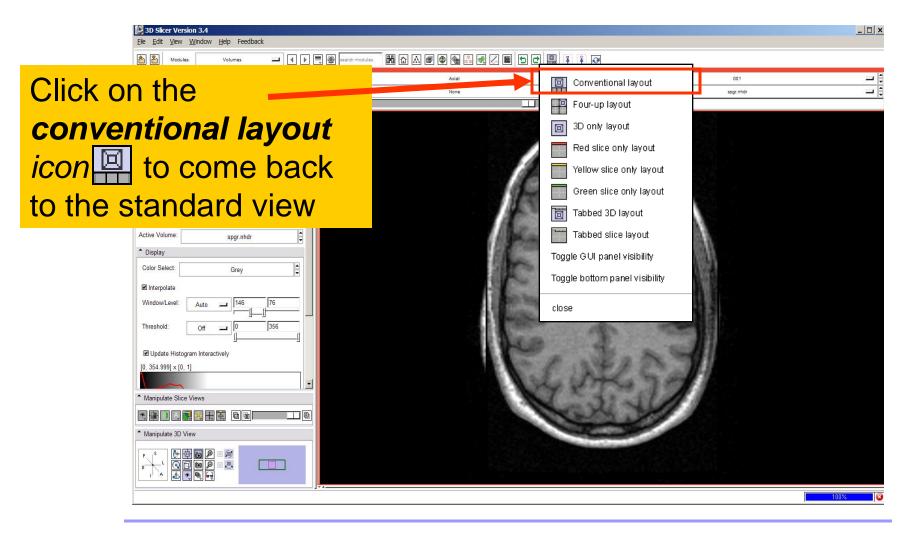

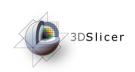

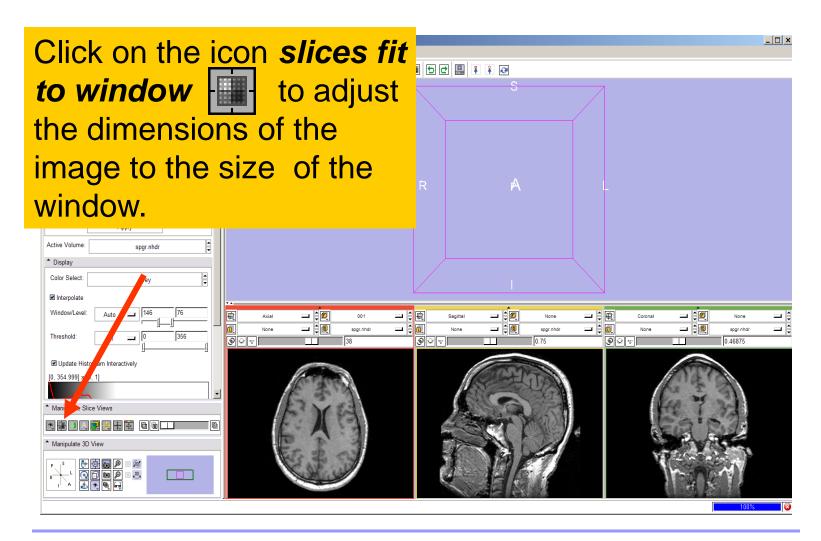

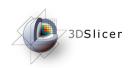

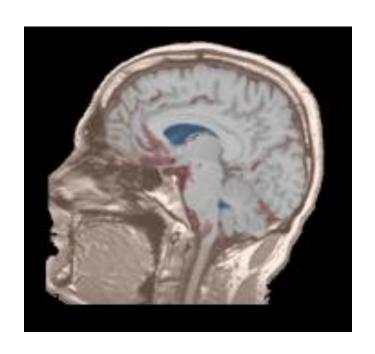

Part 2: Loading and visualizing segmented structures overlaid on grayscale images

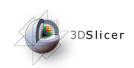

# Label map

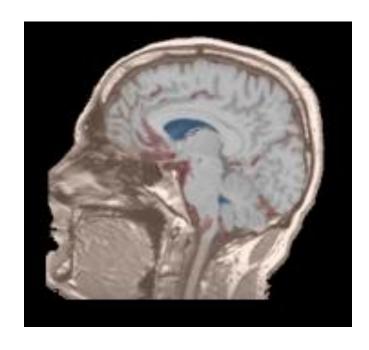

 Image segmentation is the extraction of structural information of particular interest from surrounding image.

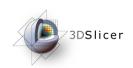

# Label map

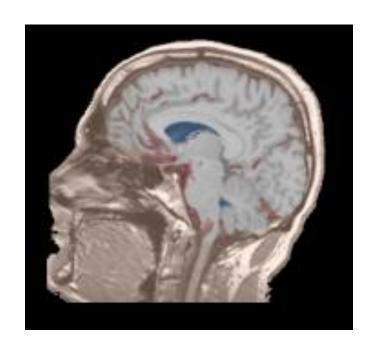

- Image segmentation is the extraction of structural information of particular interest from surrounding image.
- Each pixel is assigned a specific label value which corresponds to the anatomical structure that it belongs to.

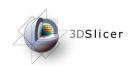

# Label map

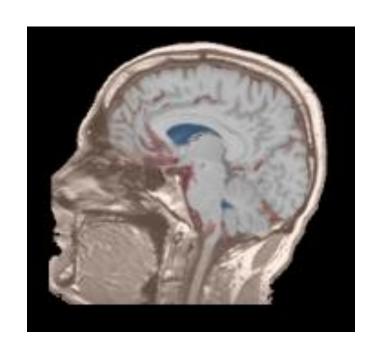

- Image segmentation is the extraction of structural information of particular interest from surrounding image.
- Each pixel is assigned a specific label value which corresponds to the anatomical structure that it belongs to.
- The three-dimensional result of the segmentation is a binary array called a label map.

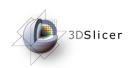

## Loading a label map

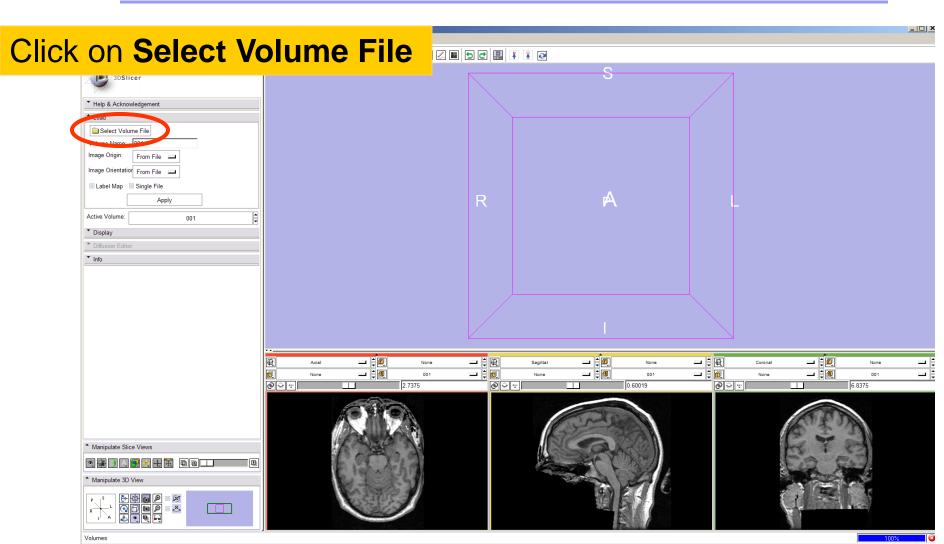

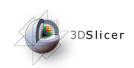

## Loading a label map

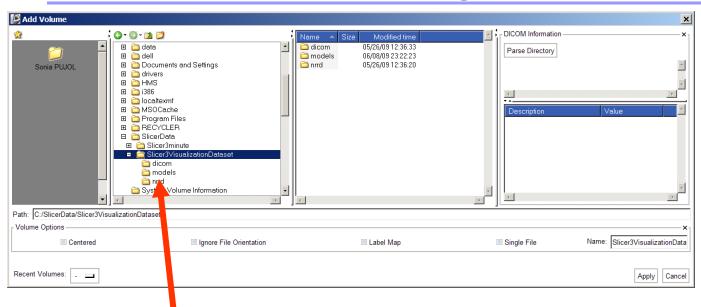

Browse to find the header file *all.nhdr* of the label map dataset located in the directory *Slicer3VisualizationDataset/nrrd* and click on **Open** 

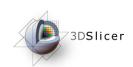

## Visualizing a label map

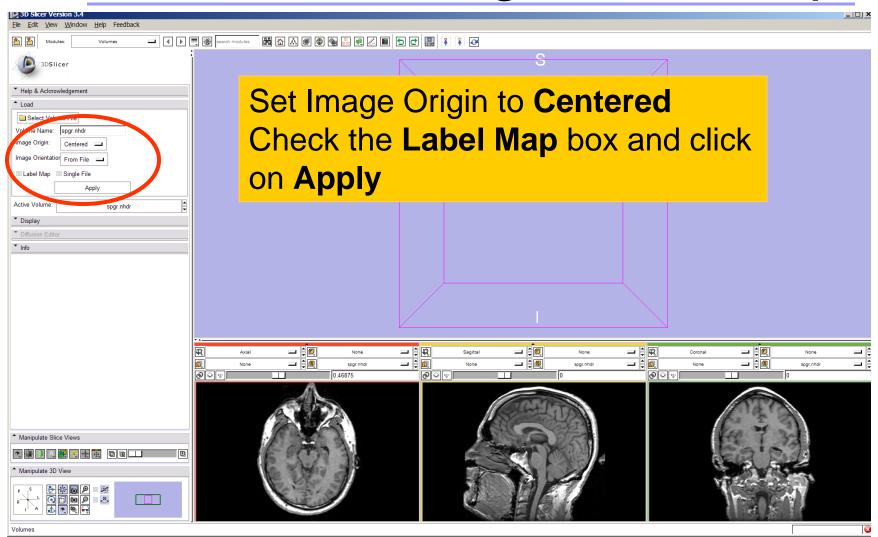

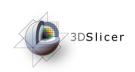

# Visualizing a label map

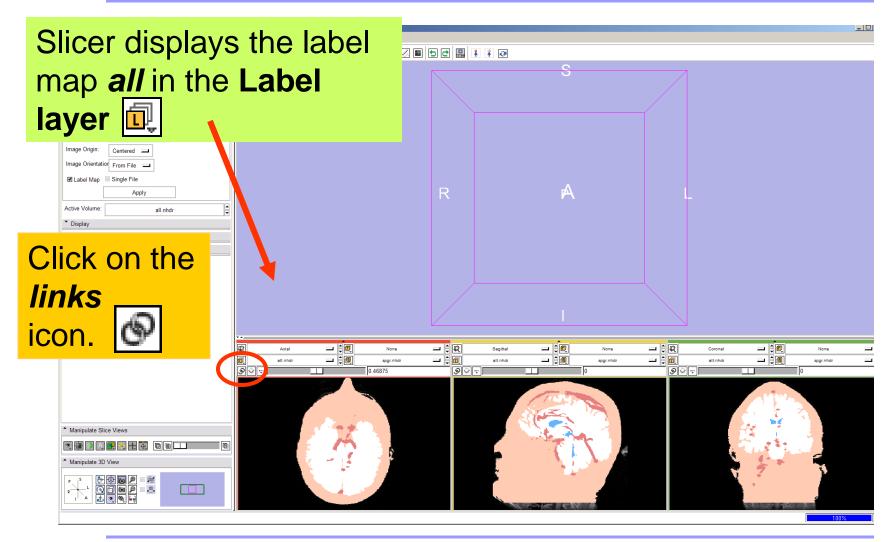

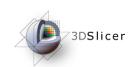

## Visualizing Multiple Volumes

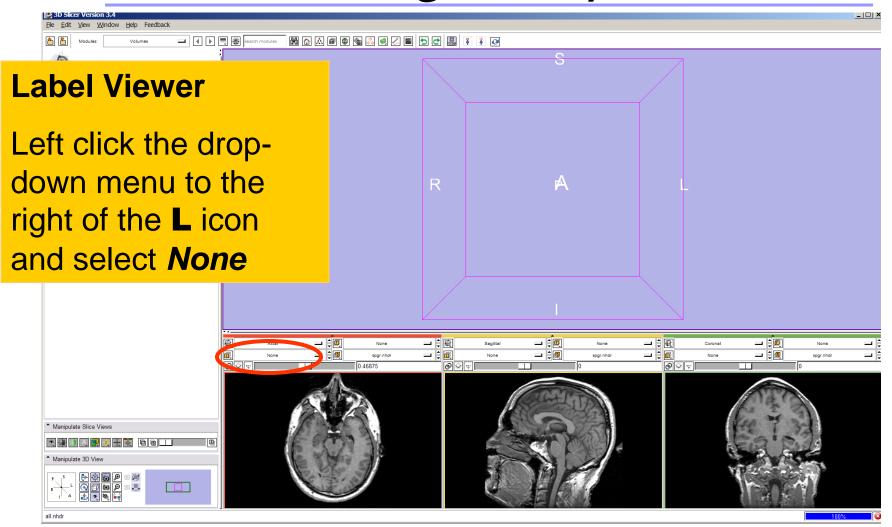

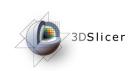

## Visualizing Multiple Volumes

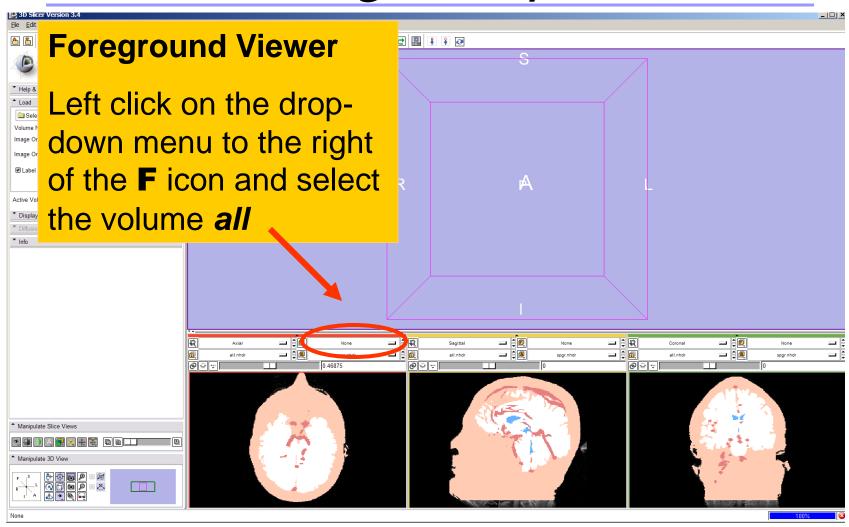

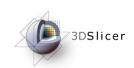

## Visualizing Multiple Volumes

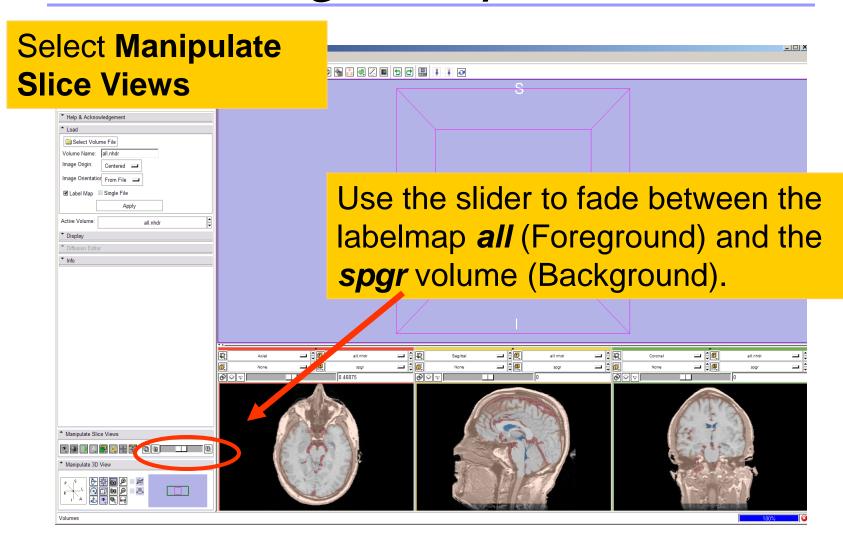

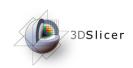

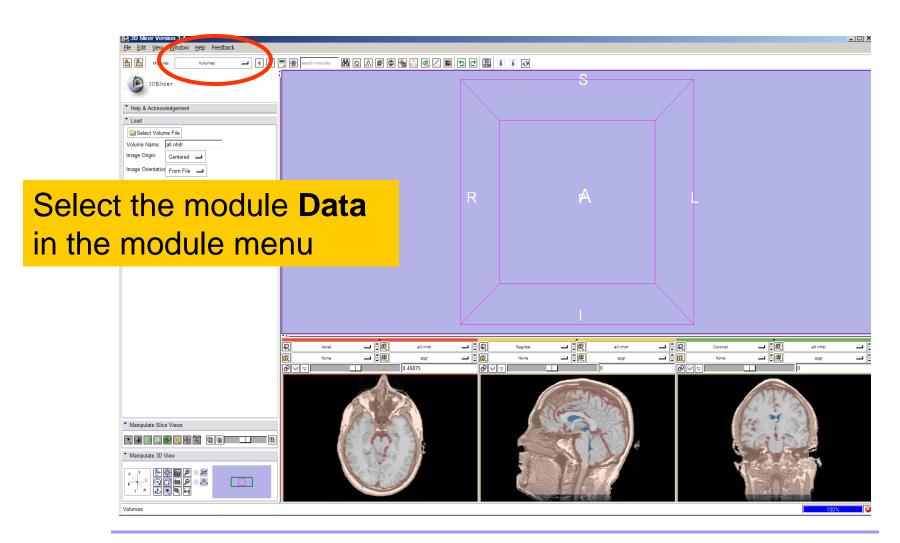

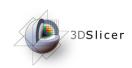

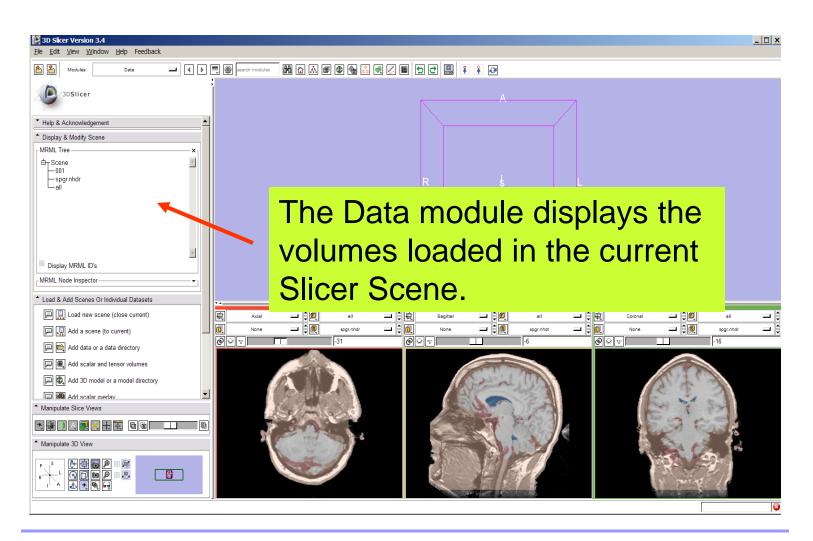

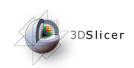

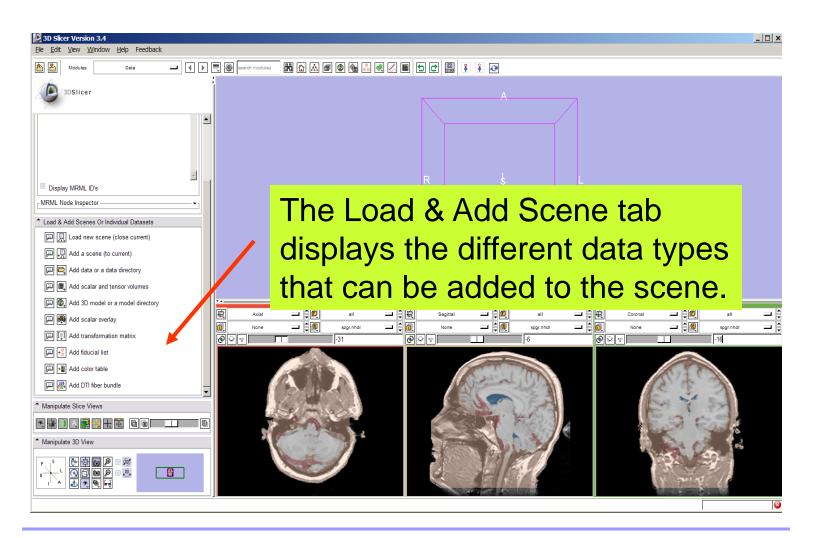

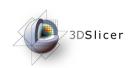

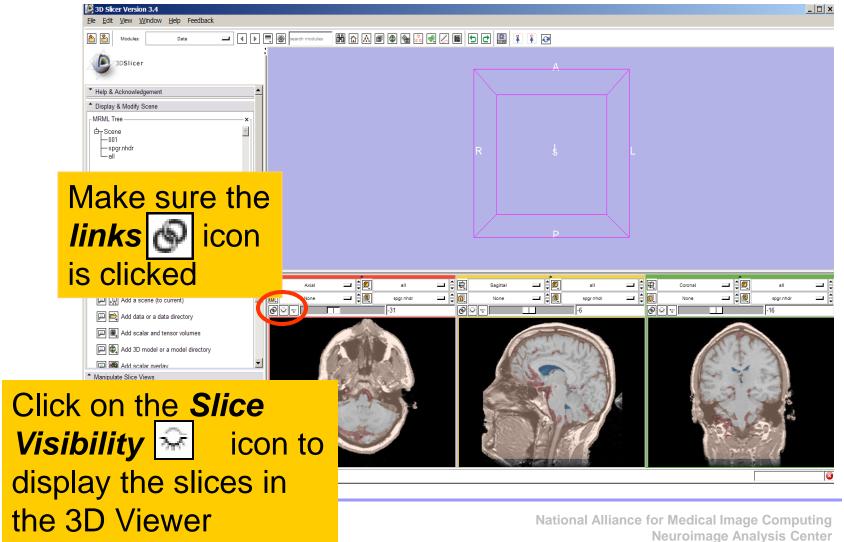

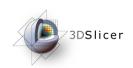

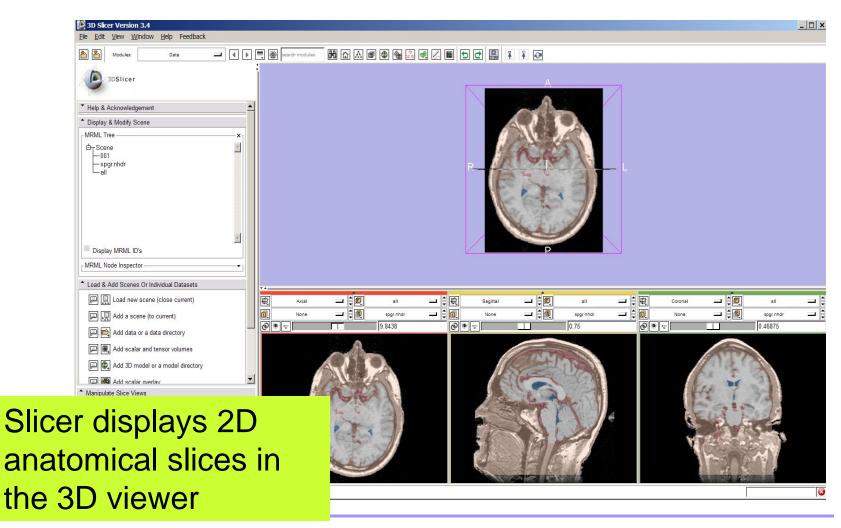

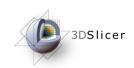

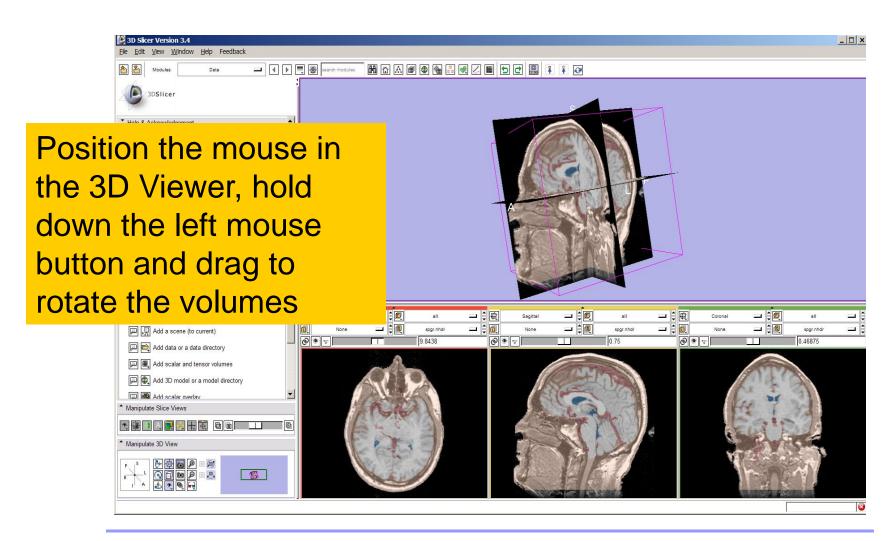

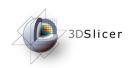

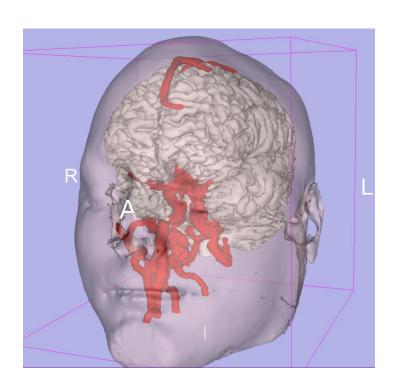

# Part 3: Loading and visualizing 3D models of the anatomy

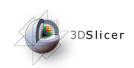

#### 3D models

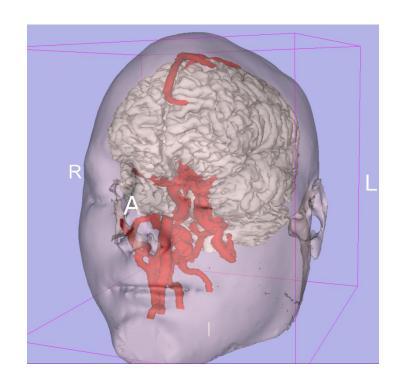

 A 3D model is a surface reconstruction of an anatomical structure.

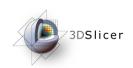

#### 3D models

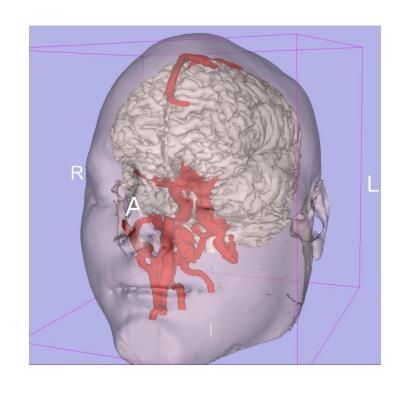

- A 3D model is a surface reconstruction of an anatomical structure.
- The model is a triangular mesh that approximates a surface from a 3D label map.

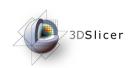

#### 3D models

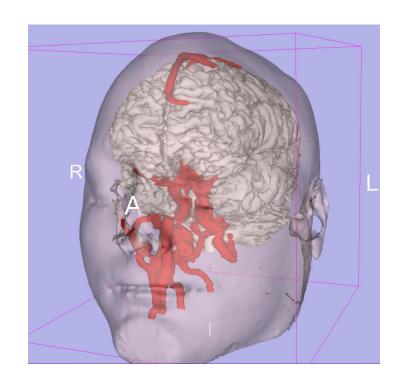

- A 3D model is a surface reconstruction of an anatomical structure.
- The model is a triangular mesh that approximates a surface from a 3D label map.
- The scalar values for surface models are integers which correspond to the label that had been assigned in the segmentation process.

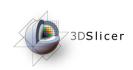

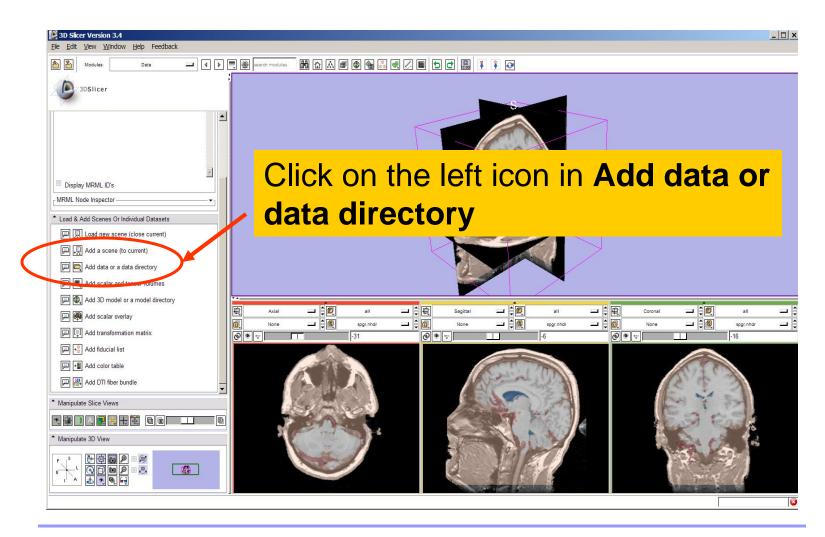

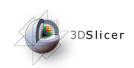

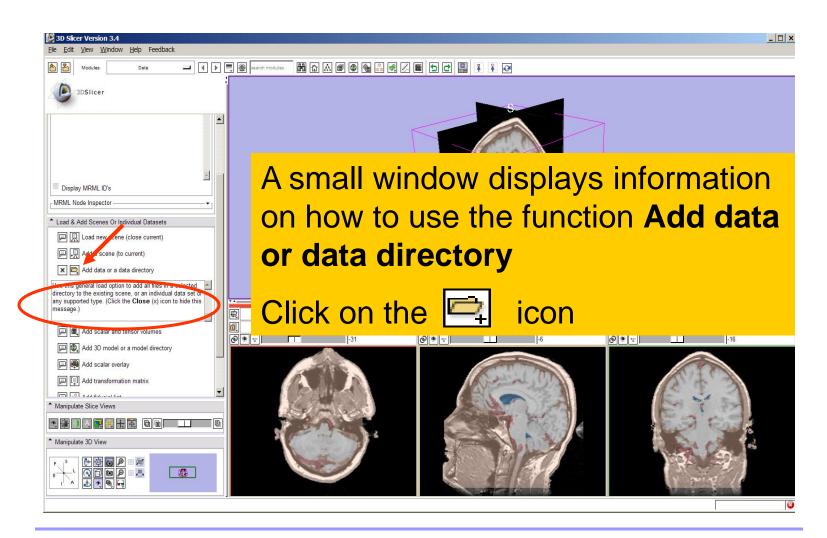

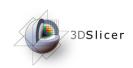

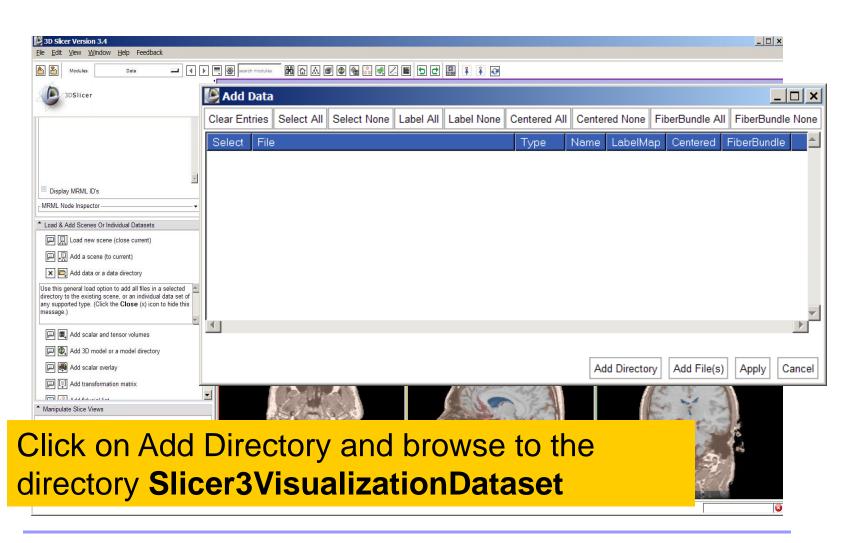

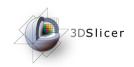

## Loading 3D models

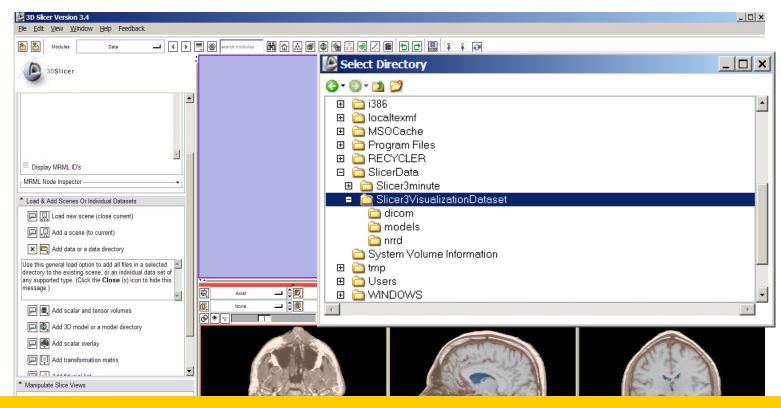

Select the directory

Slicer3VisualizationDataset/models and click on OK

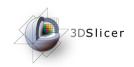

## Loading 3D models

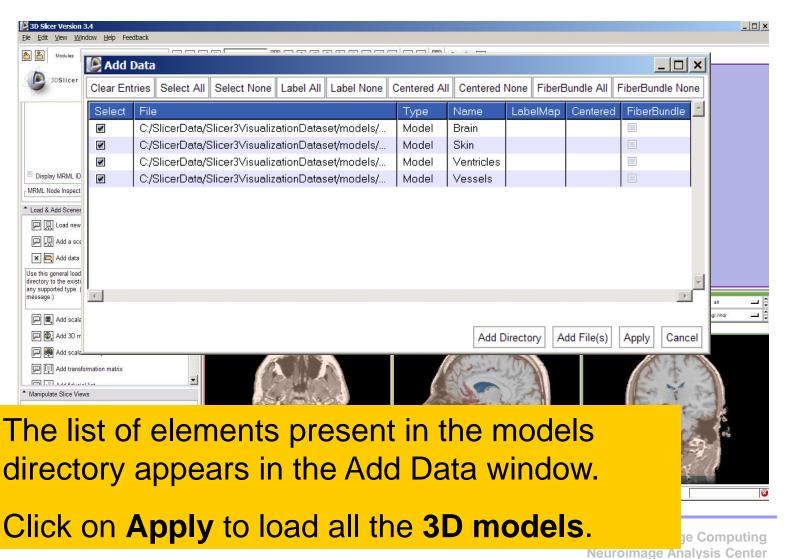

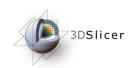

## Loading 3D models

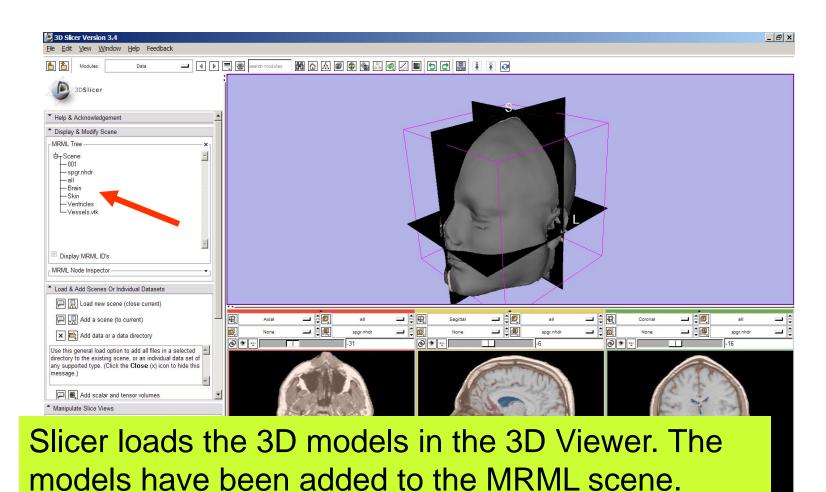

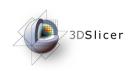

# Loading a 3D model

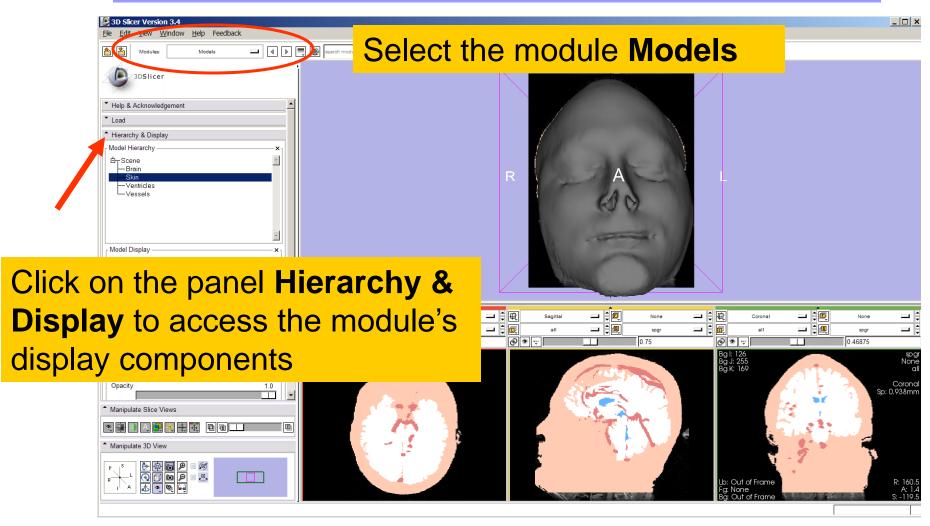

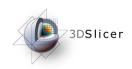

Select the model Skin.vtk Click on the icon Set Color and choose a new color for the 3D model of the head.

> Selected Visibility

Clipping

Opacity

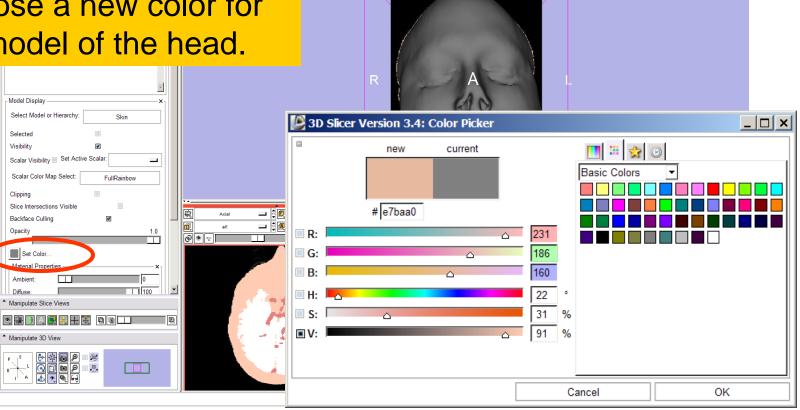

\_ 🗆 ×

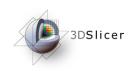

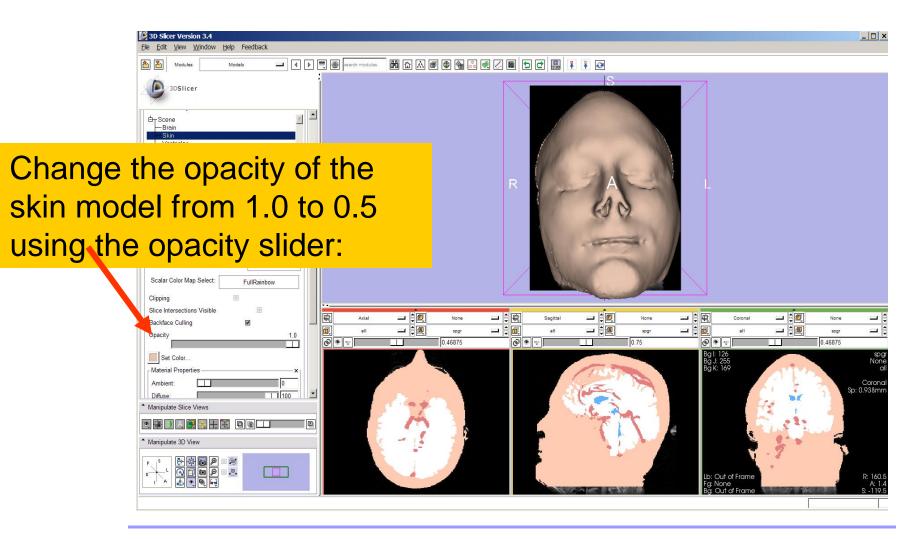

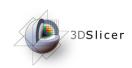

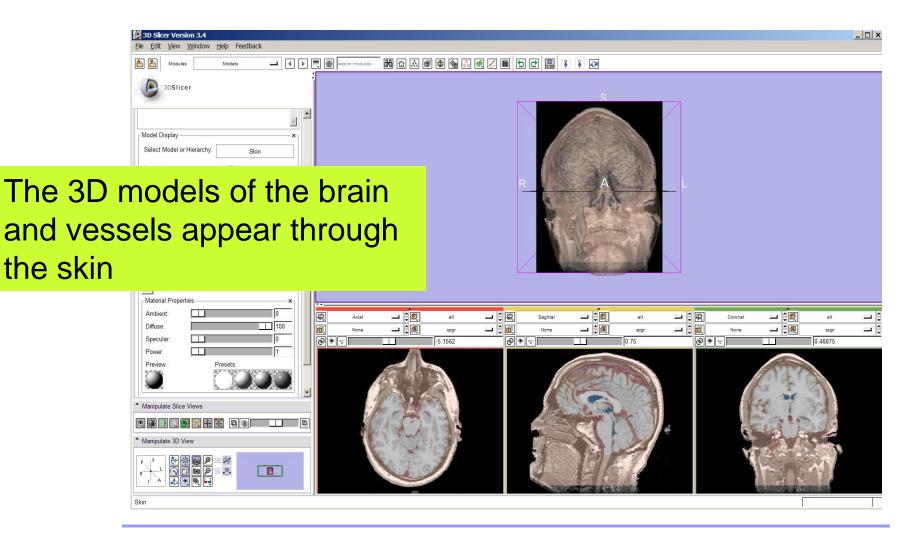

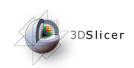

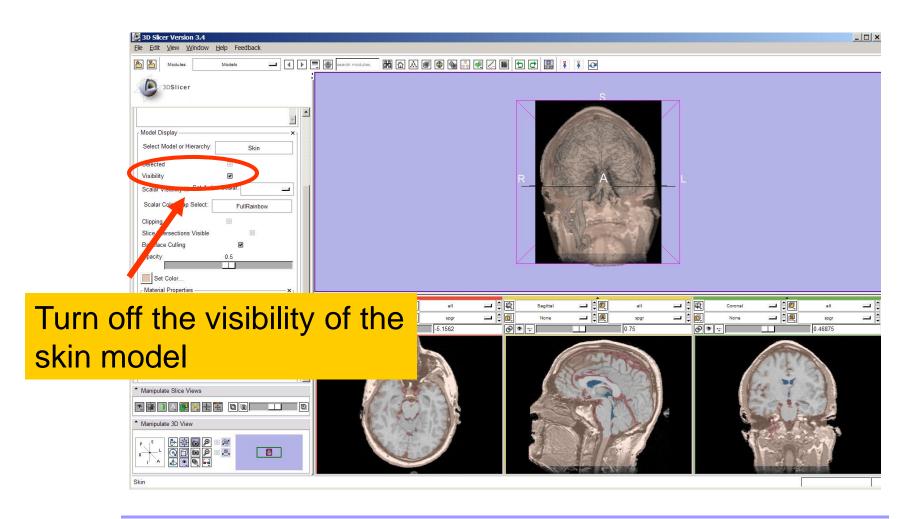

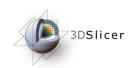

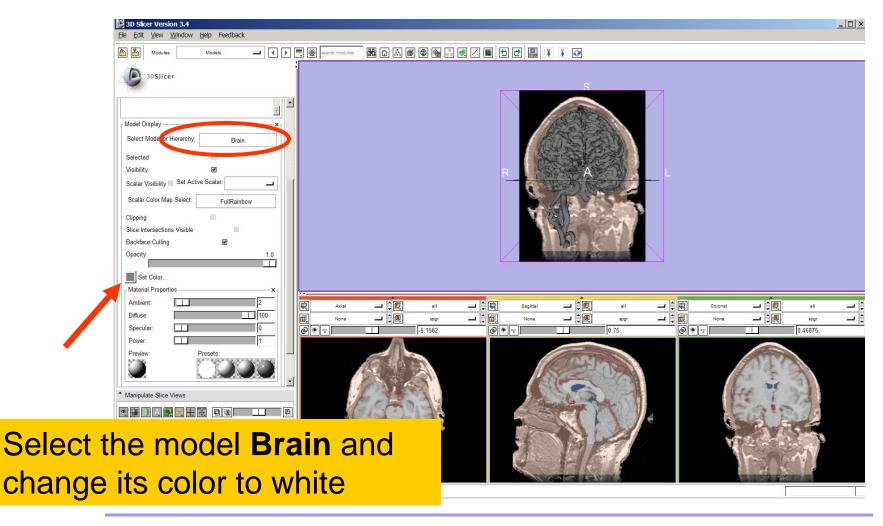

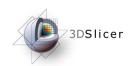

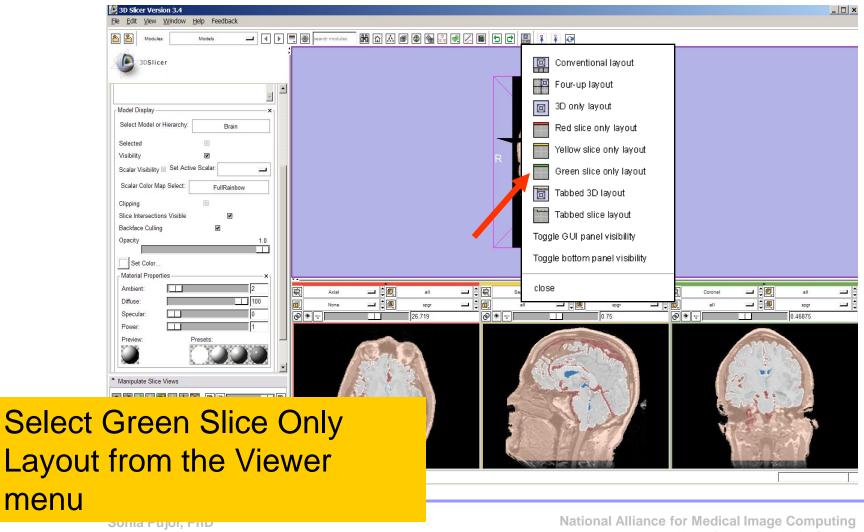

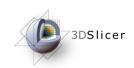

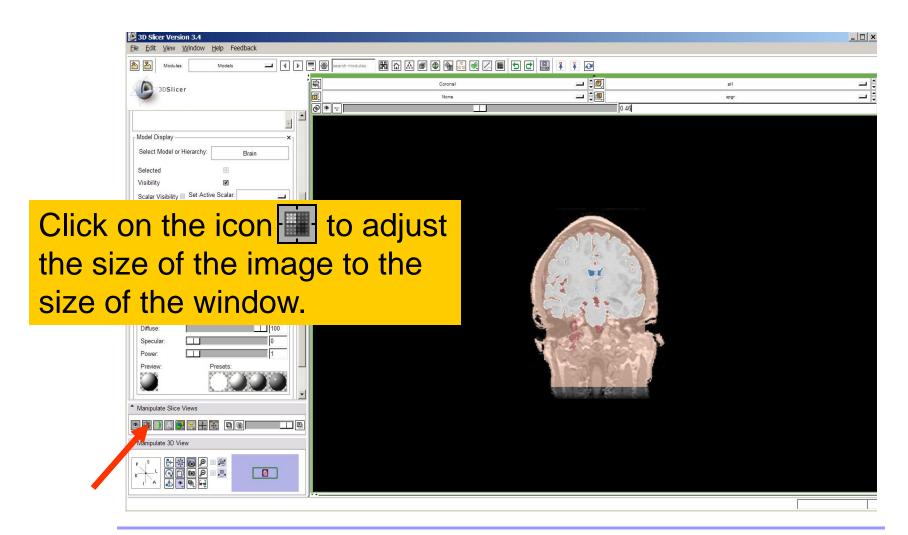

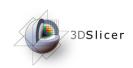

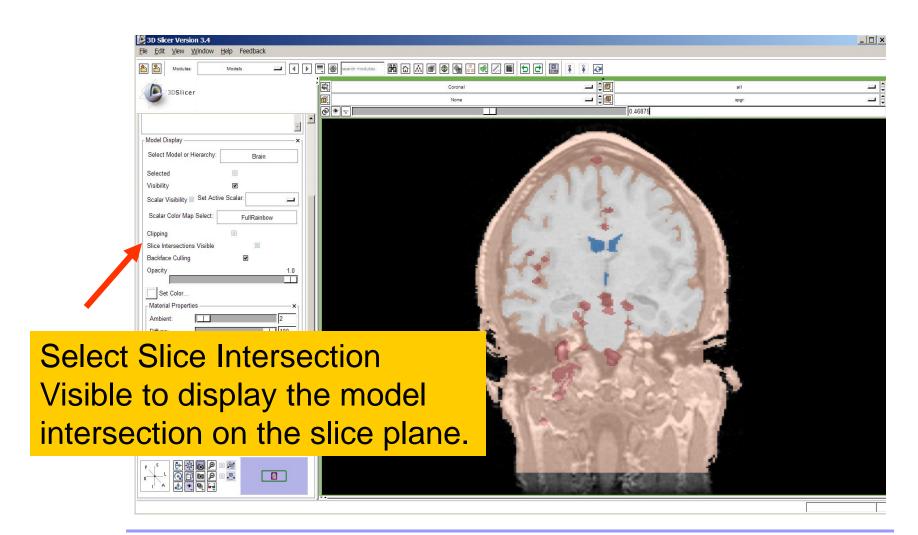

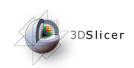

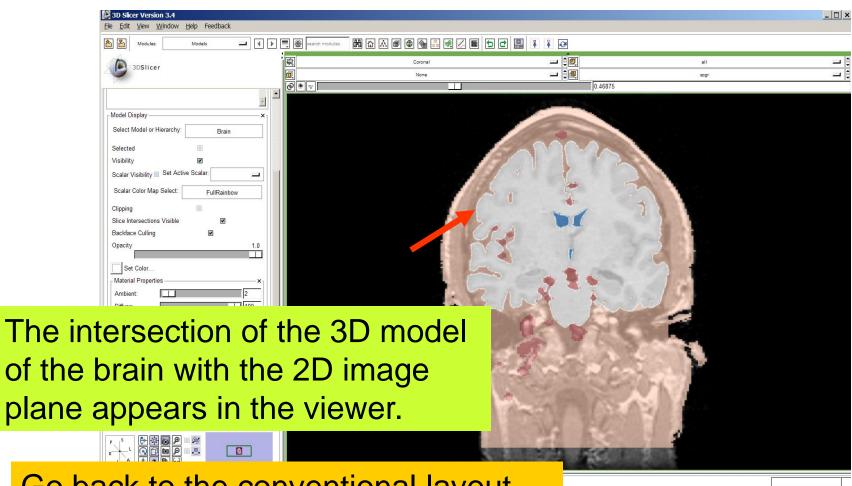

Go back to the conventional layout

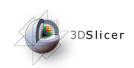

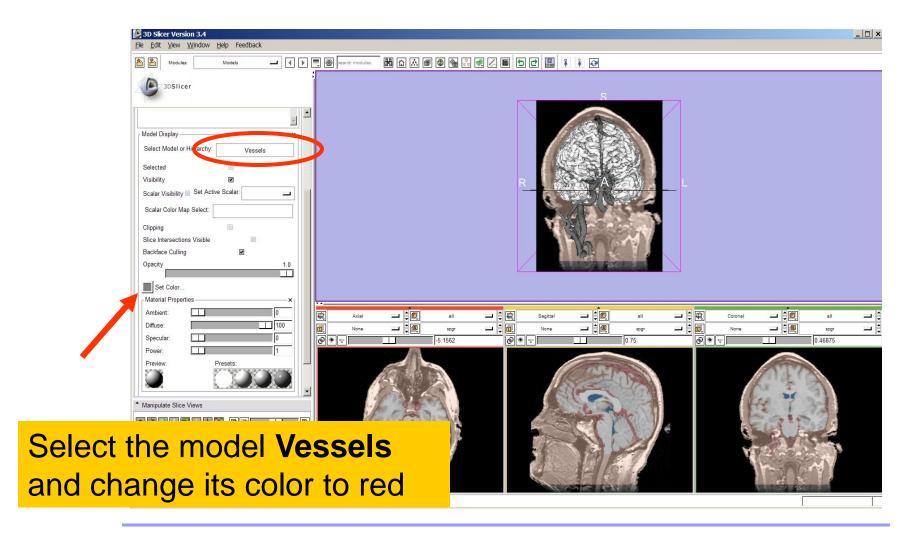

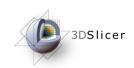

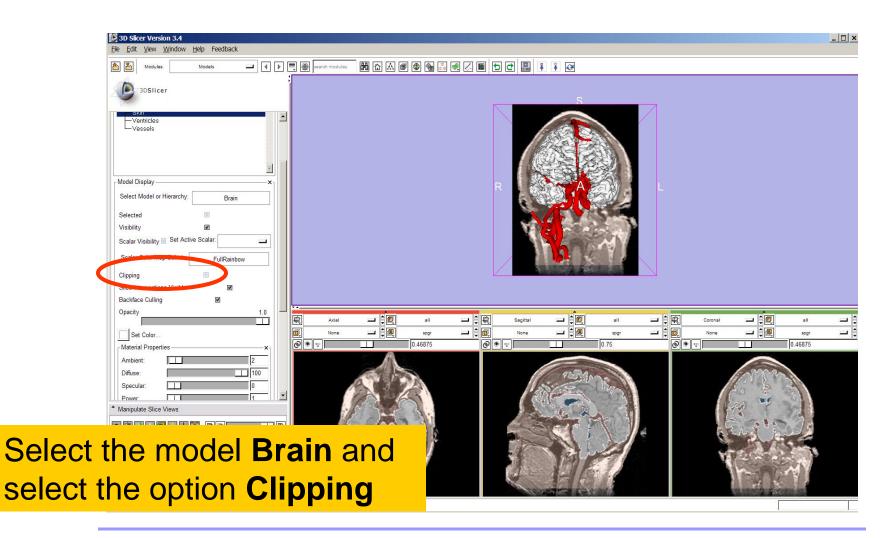

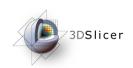

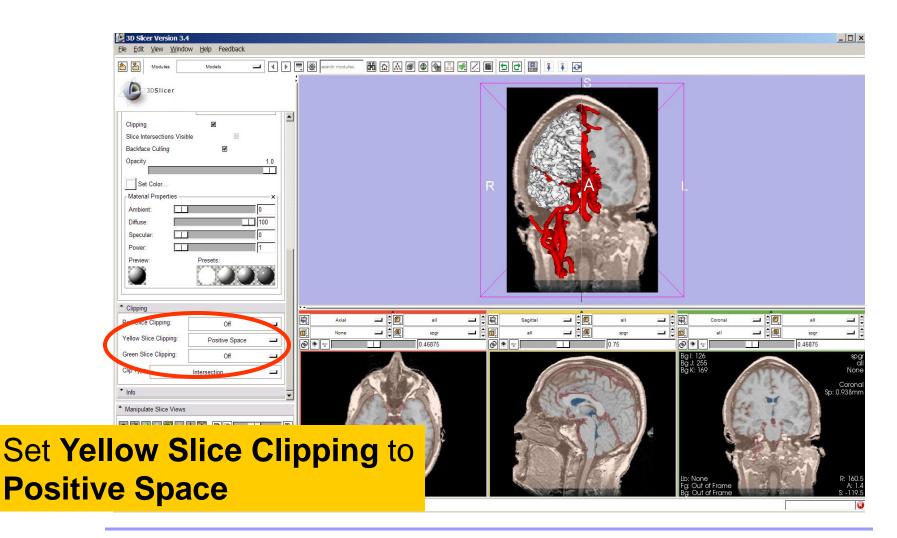

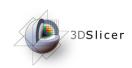

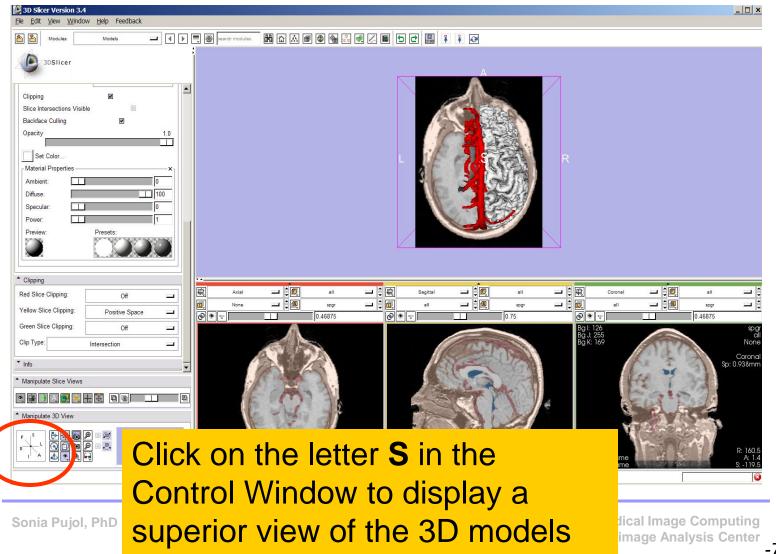

-74-

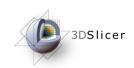

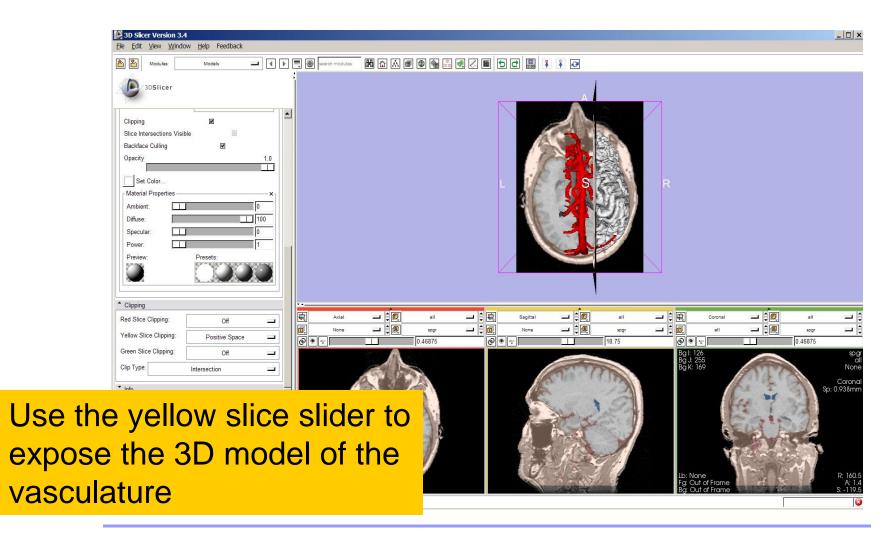

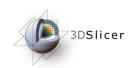

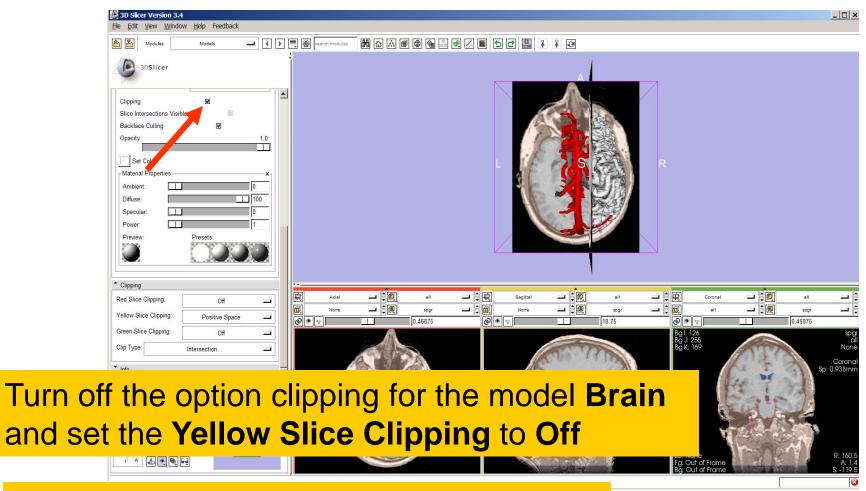

Turn on the visibility of the model Skin

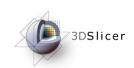

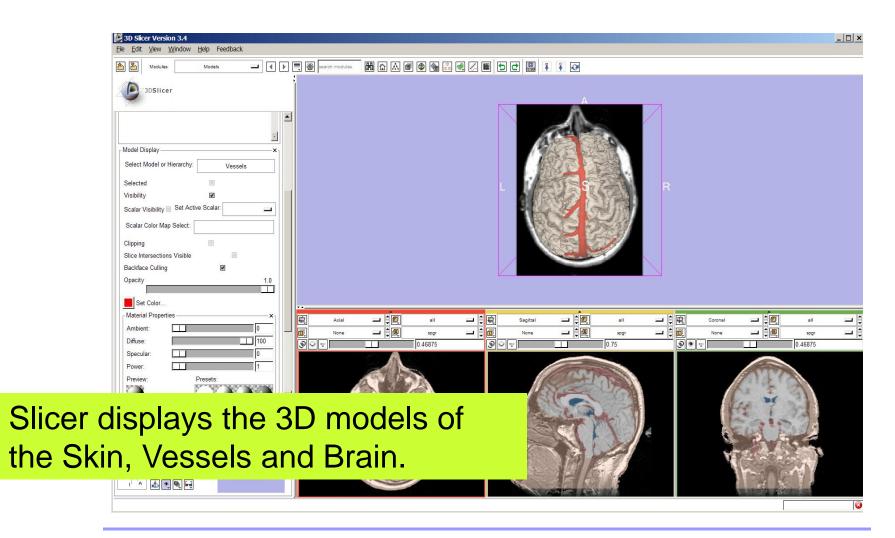

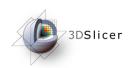

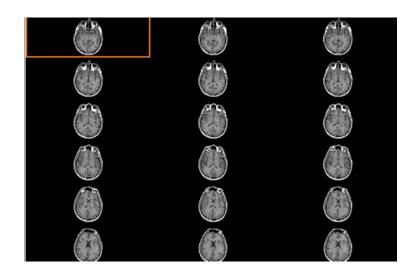

### Part 4: Lightbox viewer

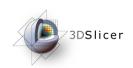

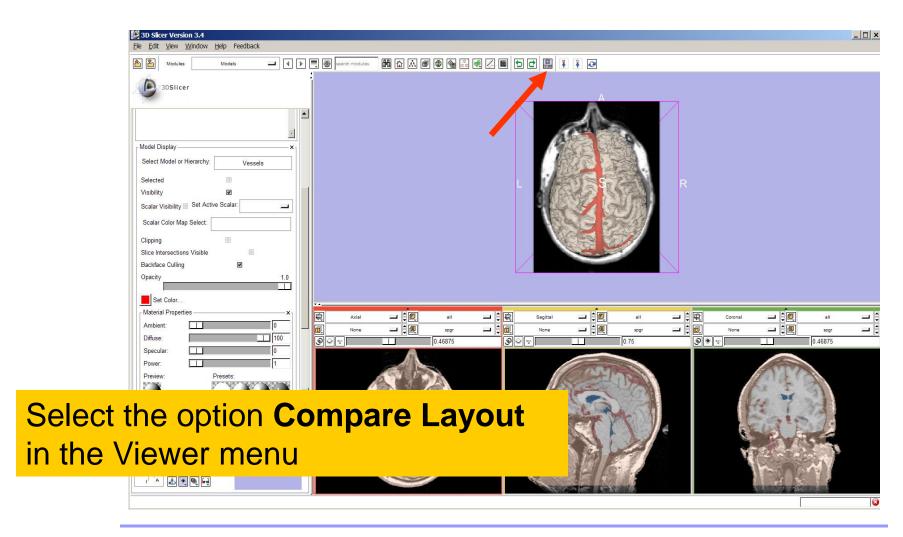

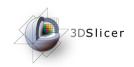

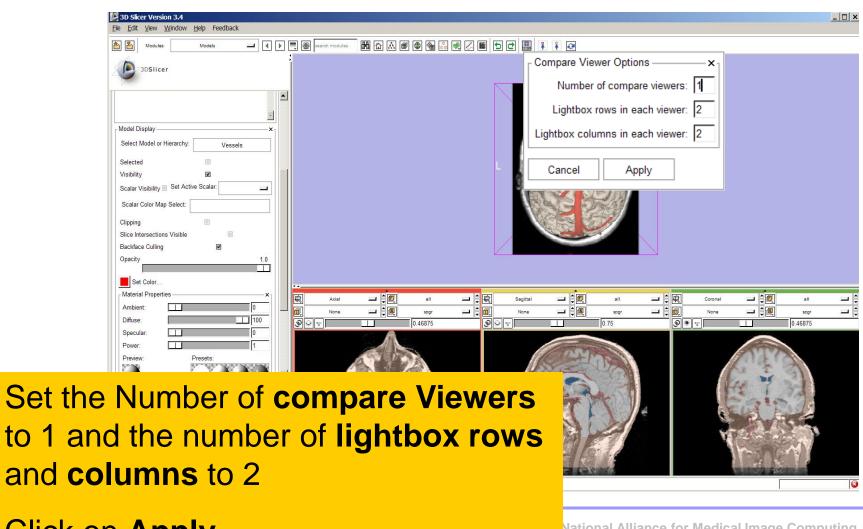

Click on Apply

National Alliance for Medical Image Computing

Neuroimage Analysis Center

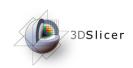

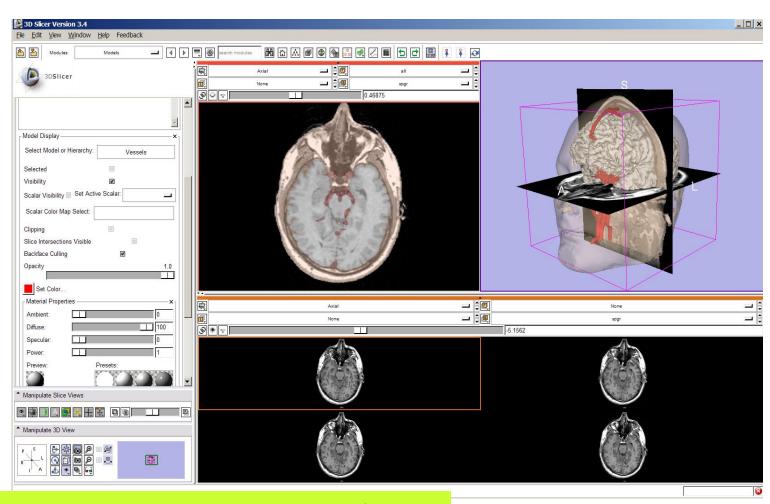

Slicer displays a lightbox view of the Background dataset.

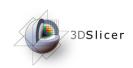

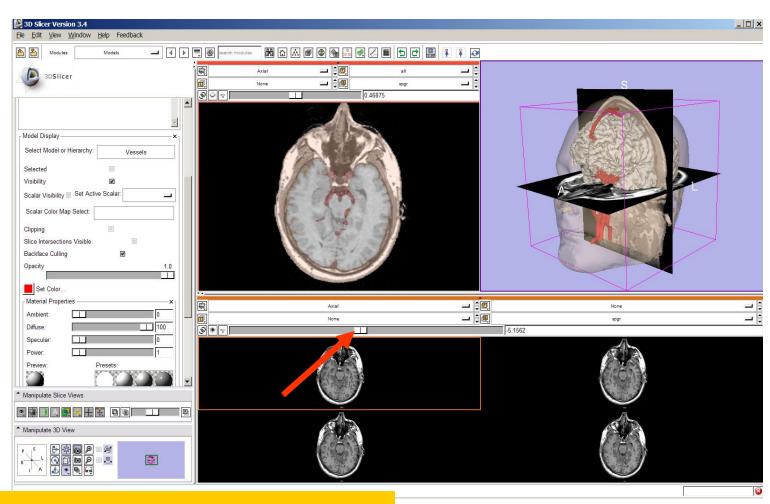

Browse through the spgr volume using the lightbox slider

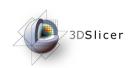

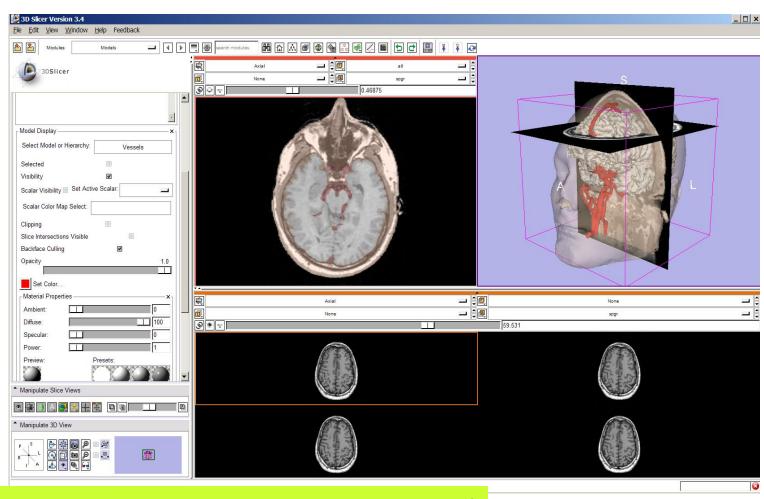

Slicer displays 4 adjacent axial slices of the spgr volume simultaneously

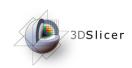

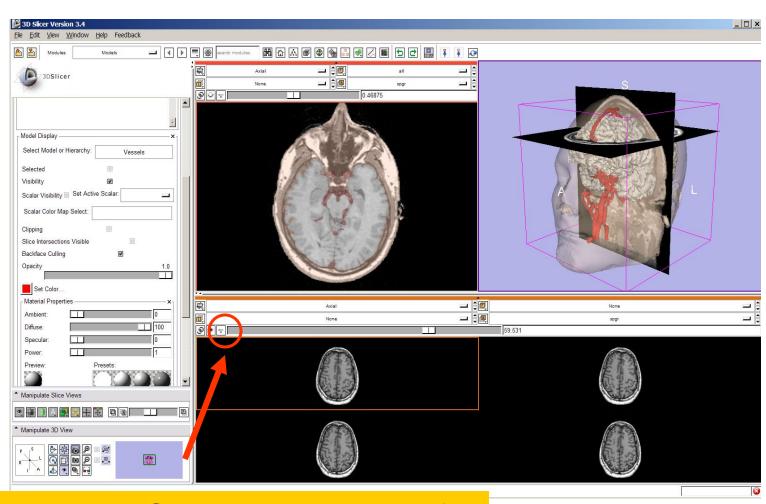

Left click on the Slice Viewer menu of the Compare Layout viewer

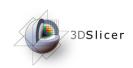

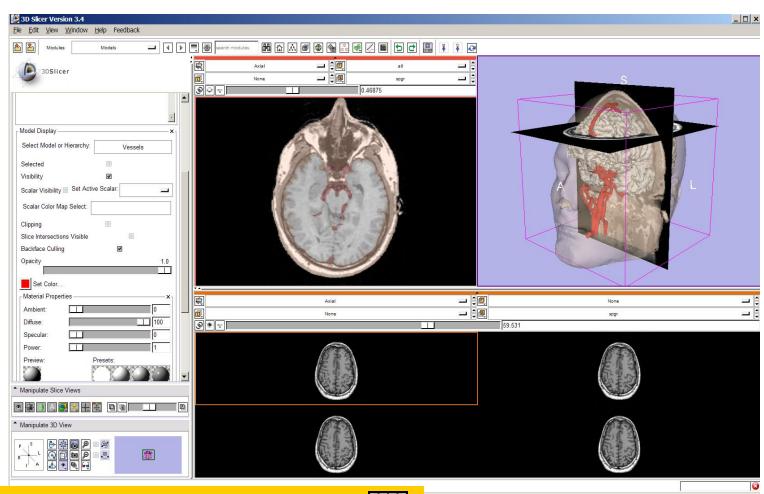

Select the **lightbox view** option

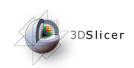

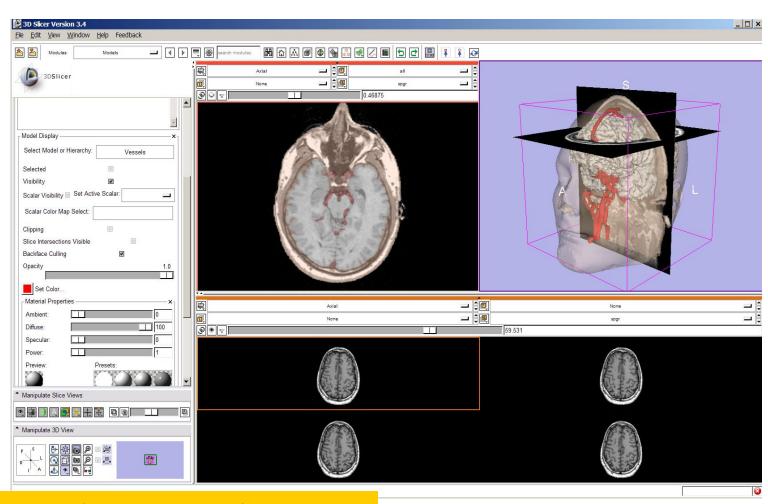

Set the configuration of the light box view to **6x6** 

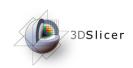

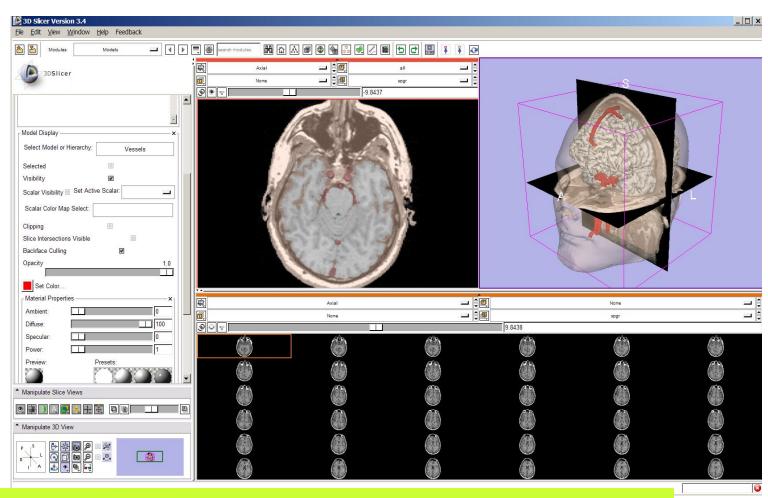

Slicer displays a matrix of 36 adjacent axial slices of the spgr volume.

ge Computing nalysis Center

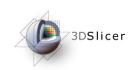

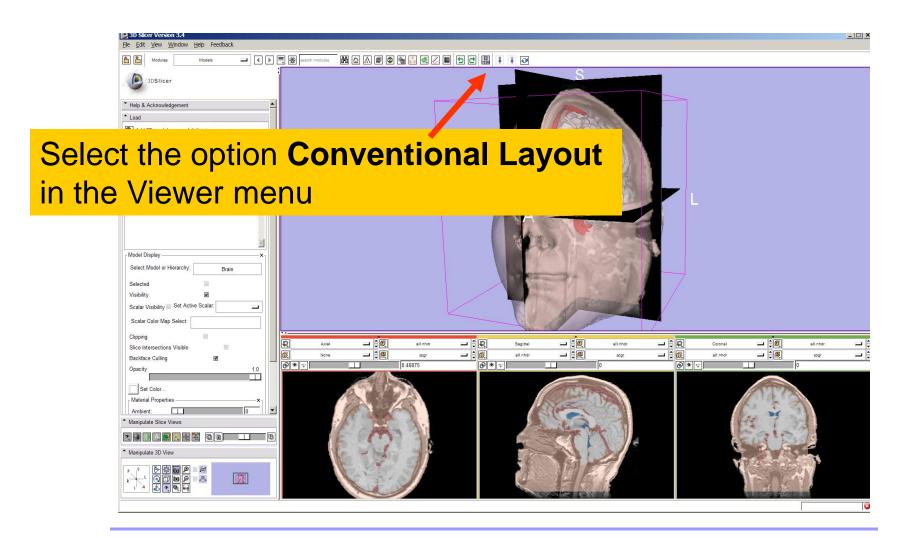

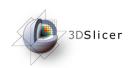

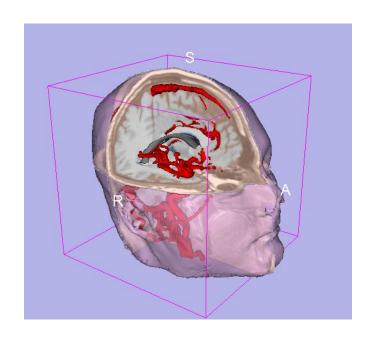

# Part 5: Loading and saving a Scene

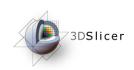

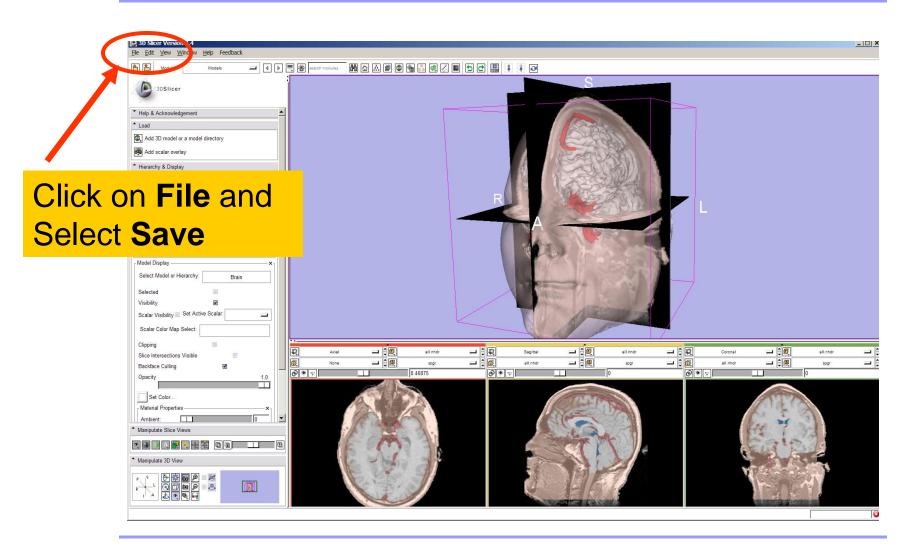

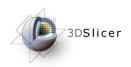

## The list of elements currently loaded into Slicer3 appears.

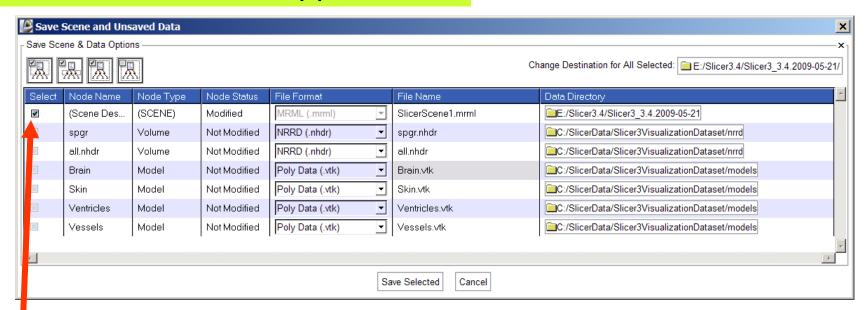

Make sure only the first check box is selected

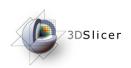

Click on Change Destination for All Selected and browse to the location where the scene will be saved

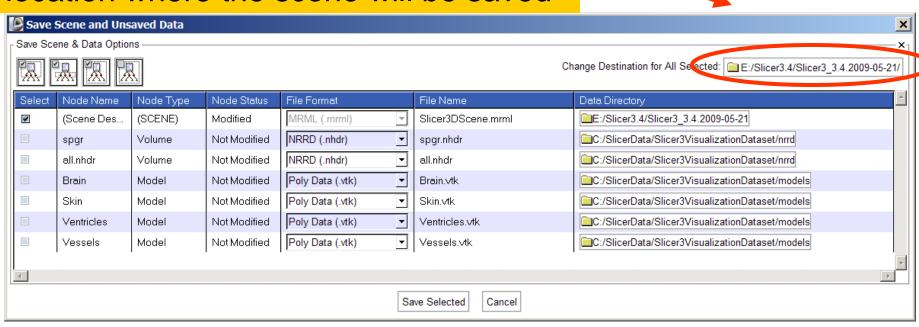

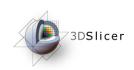

\_ | \_ | × Select Directory and Settings Browse to the directory Sonia PUJOL where you would like to mSOCache E Program Files a RECYCLER save your scene and 🖂 🛅 SlicerData click OK dicom models anrrd System Volume Information ⊞ (a) tmp Cancel

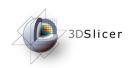

## Double click on the file name SlicerScene1 and change it to Slicer3DScene

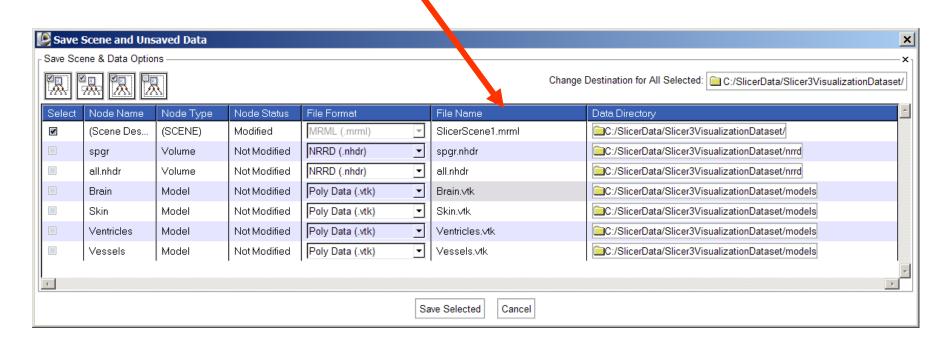

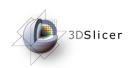

#### Click on Save Selected

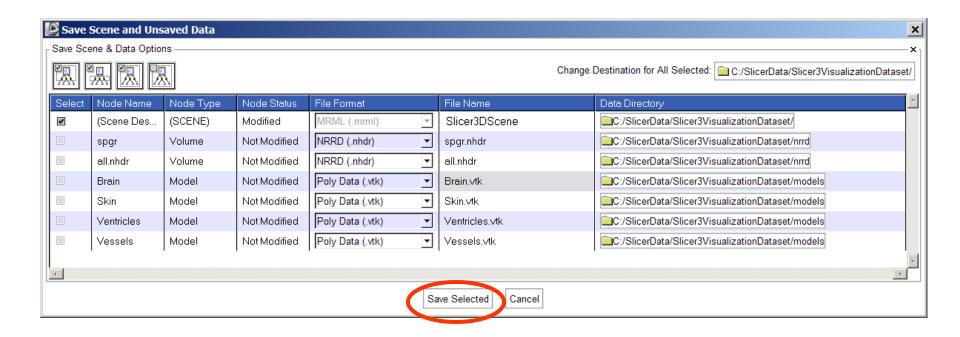

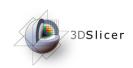

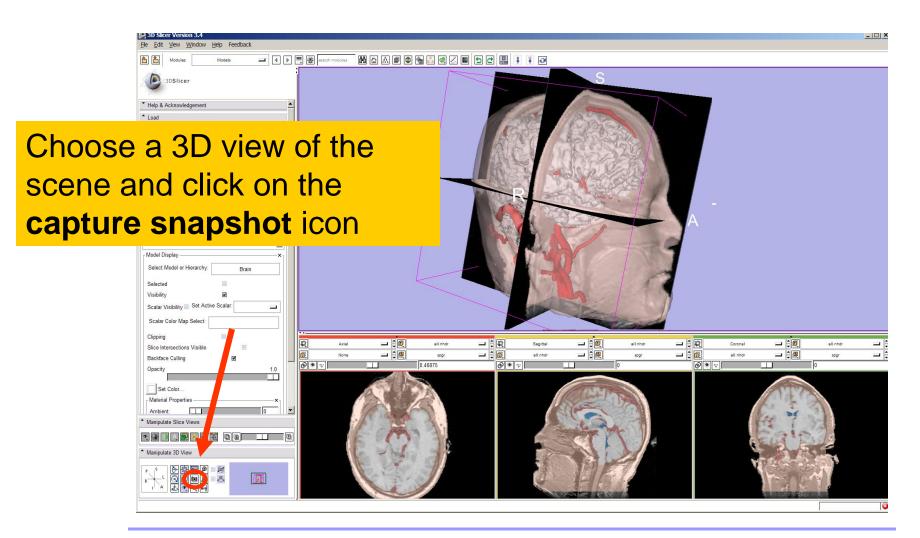

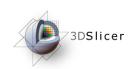

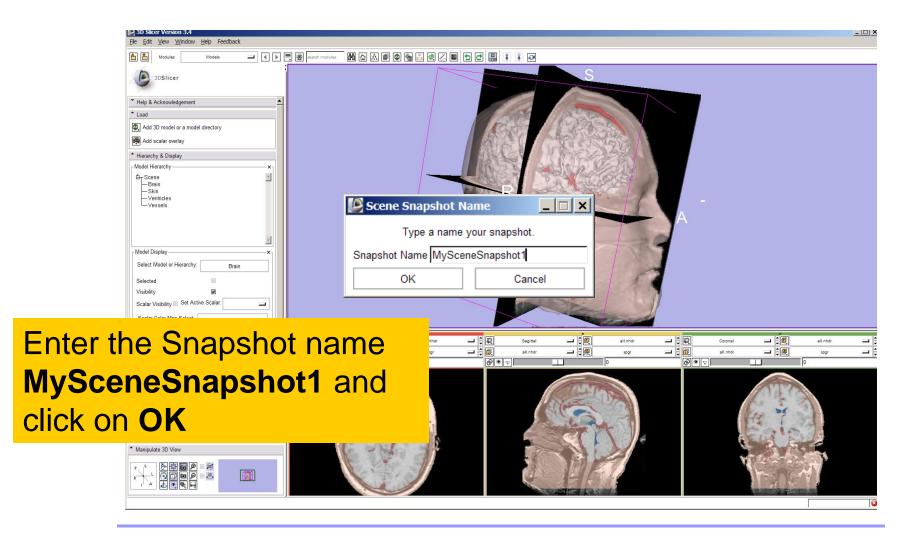

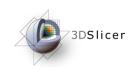

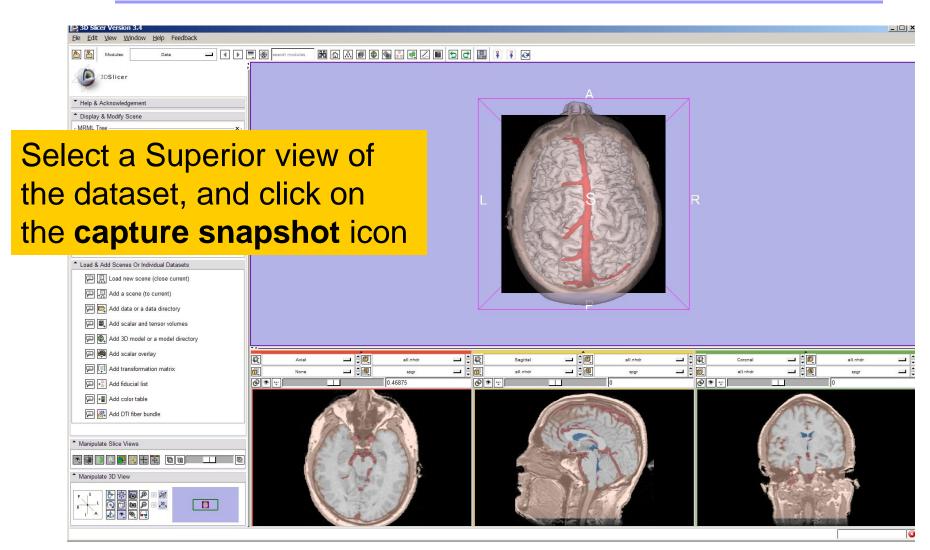

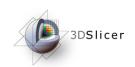

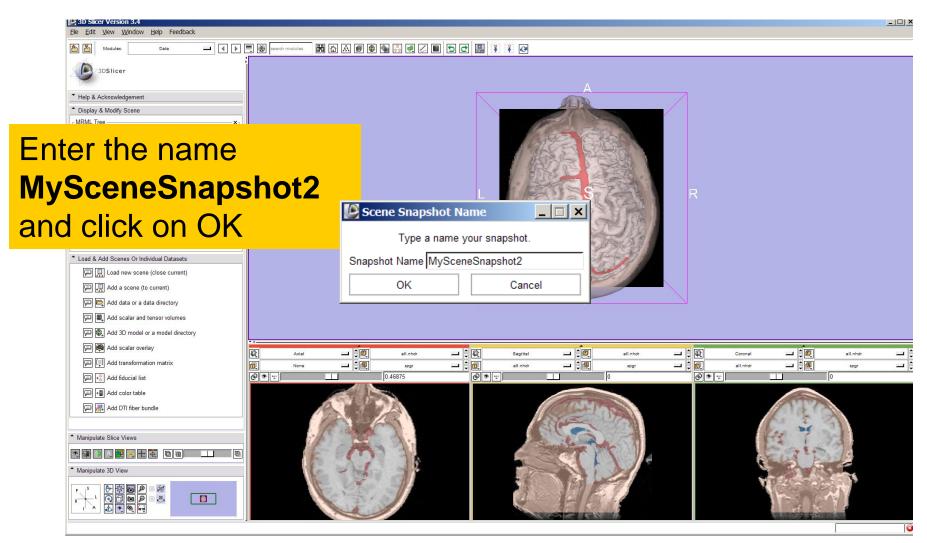

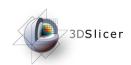

Select File > Save and click on Save Selected to include the two scene snapshots in the saved scene

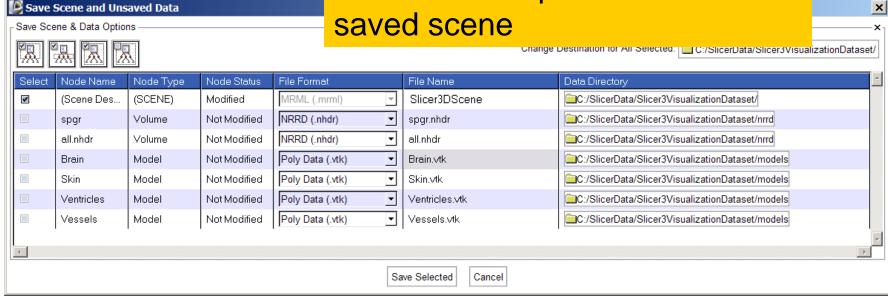

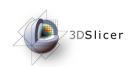

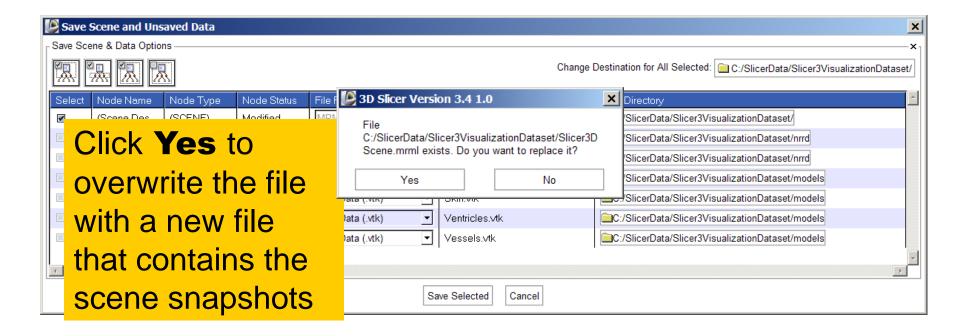

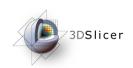

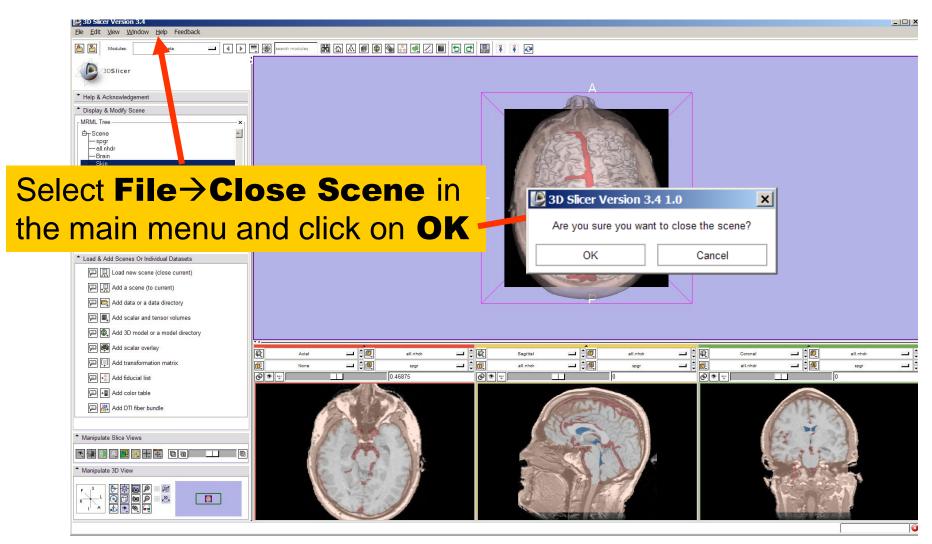

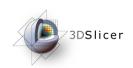

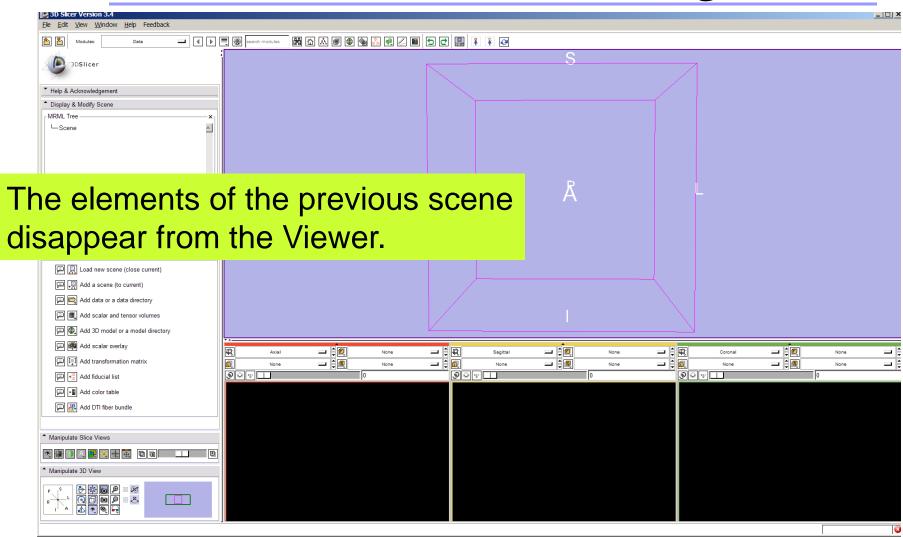

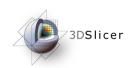

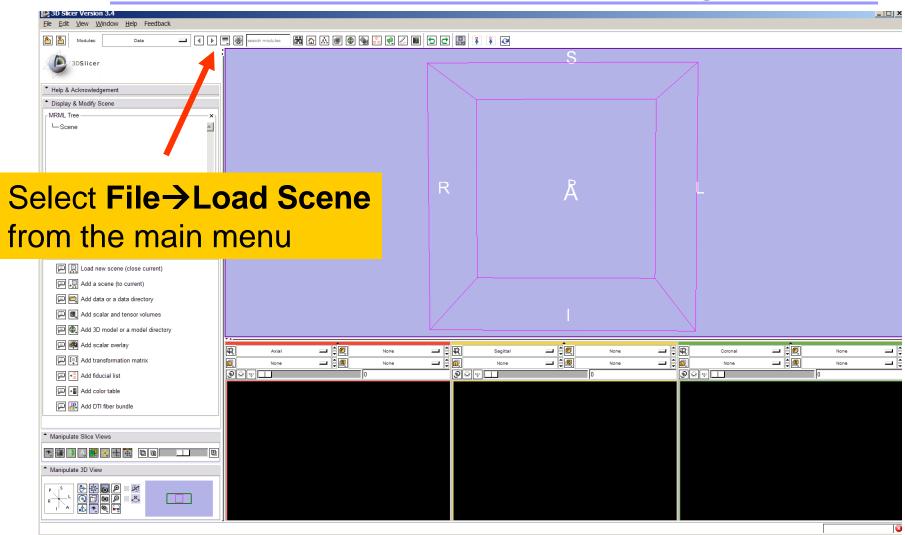

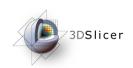

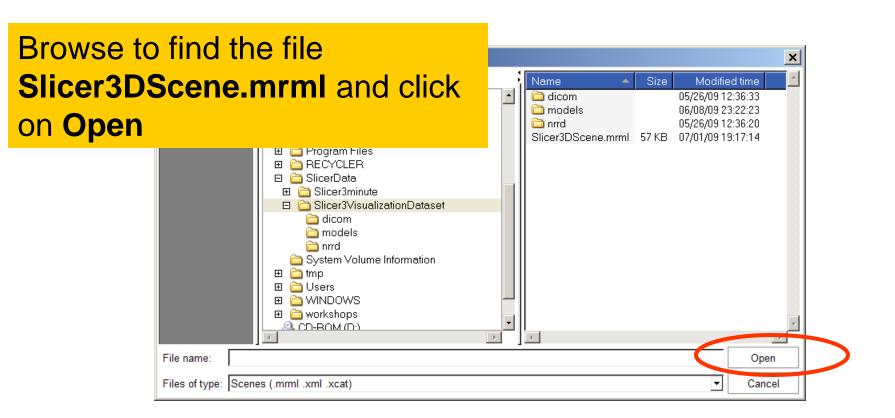

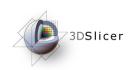

### Loading a Scene

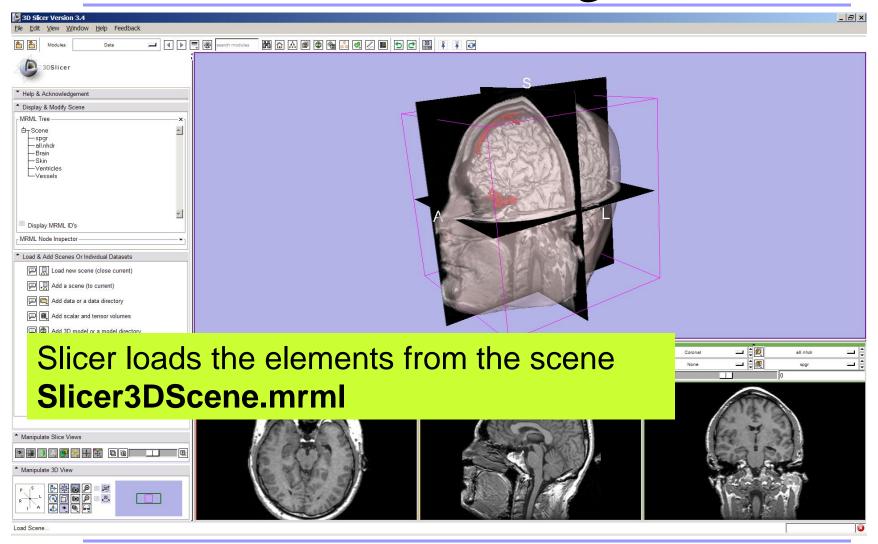

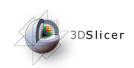

### Loading a Scene

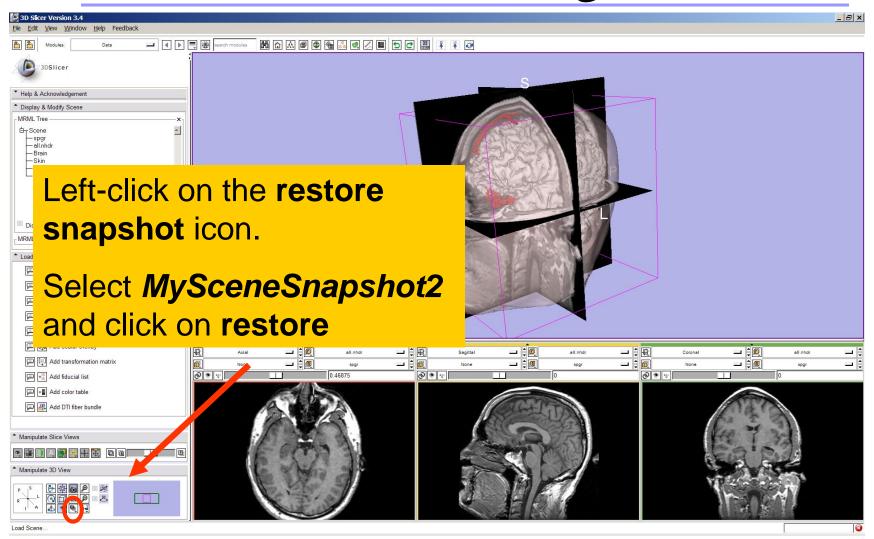

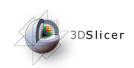

### Loading a Scene

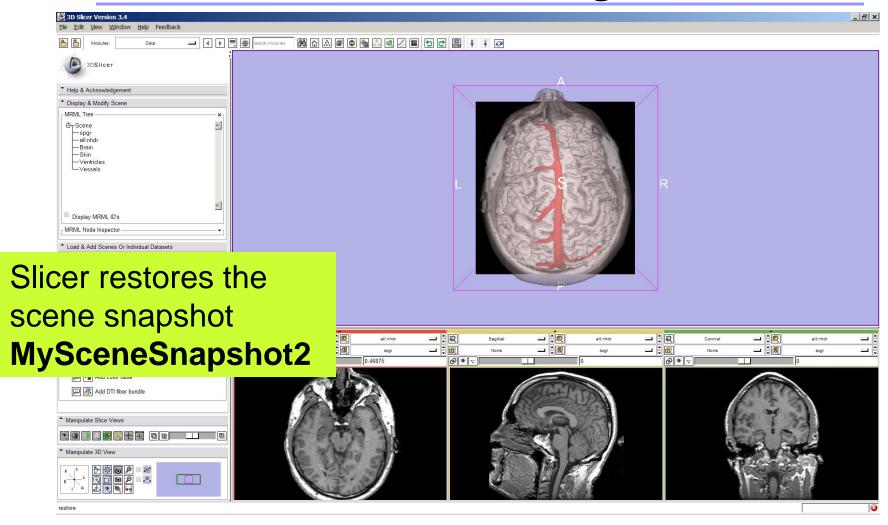

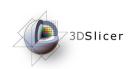

#### Conclusion

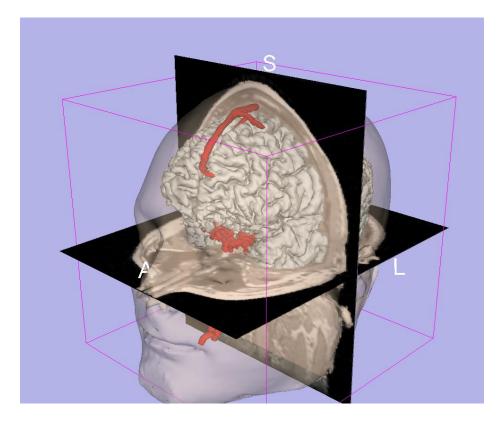

- 3D visualization of anatomical surface reconstructions
- 3D interaction with volumes and models
- Open-source platform

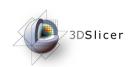

### Acknowledgments

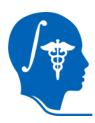

## **National Alliance for Medical Image Computing**NIH U54EB005149

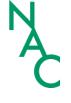

#### **Neuroimage Analysis Center**

NIH P41RR013218